# **Eport-E20**

# **Super Port User Manual**

# **V 1.0**

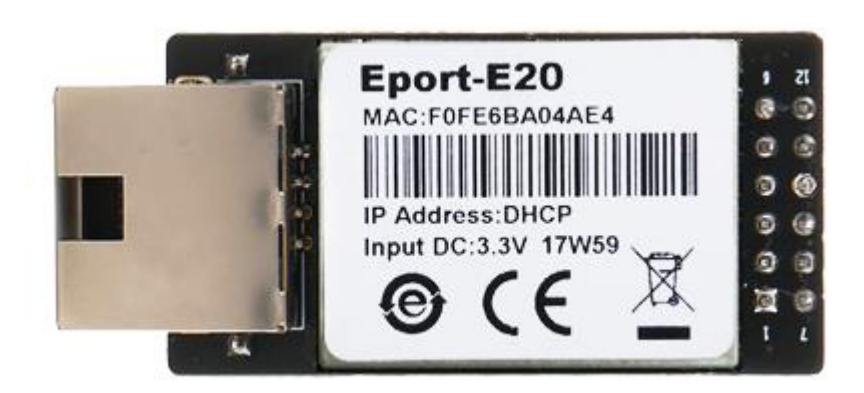

# **Overview of Characteristic**

- **MIPS MCU with 2MB Flash and 128KB RAM**
- **Use FreeRTOS Operation System**
- **Support TCP/IP/Telnet/Modbus TCP Protocol**
- **Support Serial To 10/100M Ethernet Conversion, Serial Speed Upto 921600 bps**
- **Support 10/100M Ethernet Auto-Negotiation**
- **Support Easy Configuration Through a Web Interface**
- **Support Security Protocol Such As TLS/AES/DES3**
- **Support Web OTA Wirelss Upgrade**
- **Single +3.3V Power Supply**
- **Size: 50 x 23 x 11 mm (L x W x H)**
- **FCC/CE/RoHS Certificated**

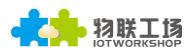

# TABLE OF CONTENTS TABLE OF CONTENTS

<span id="page-1-0"></span>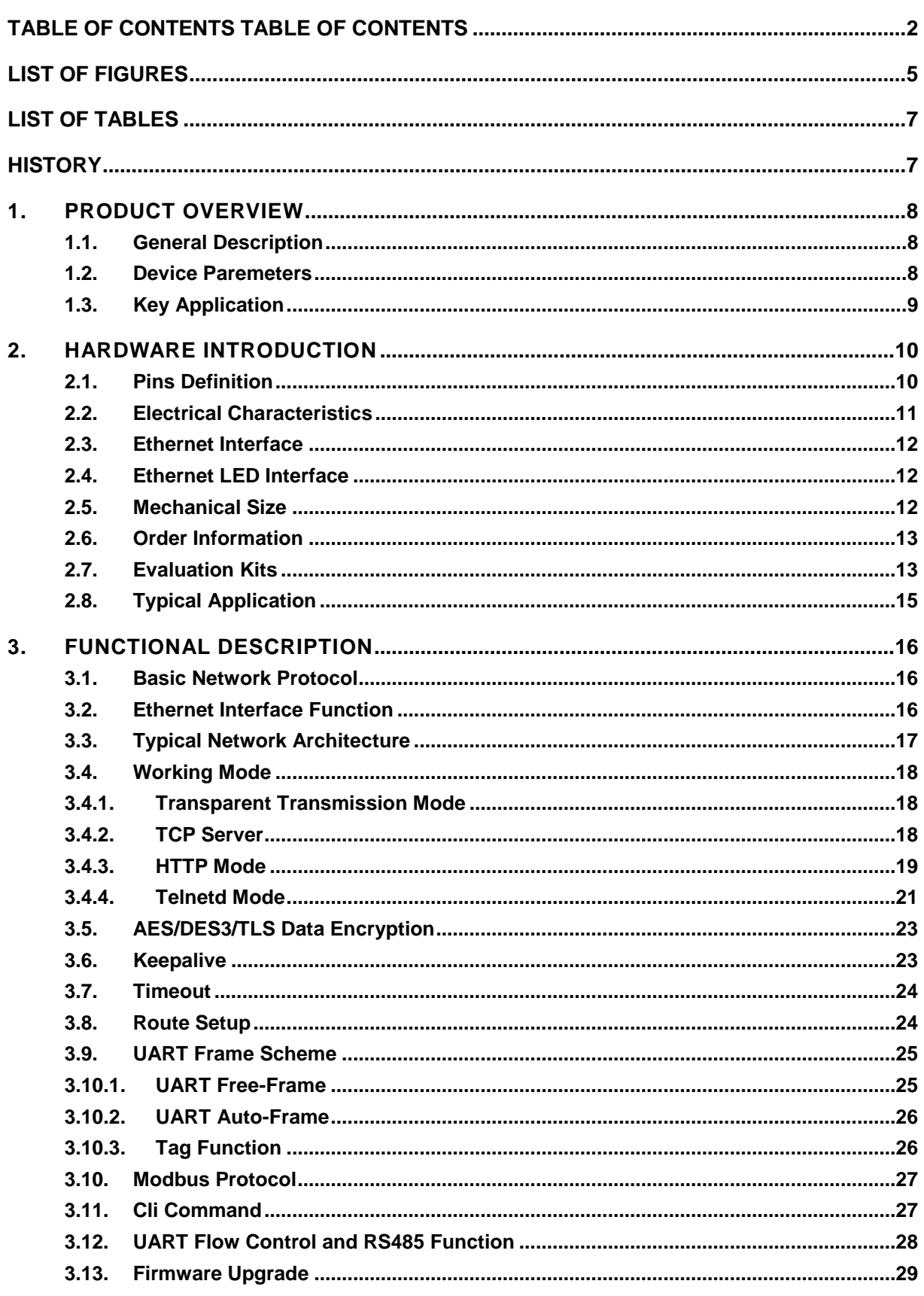

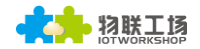

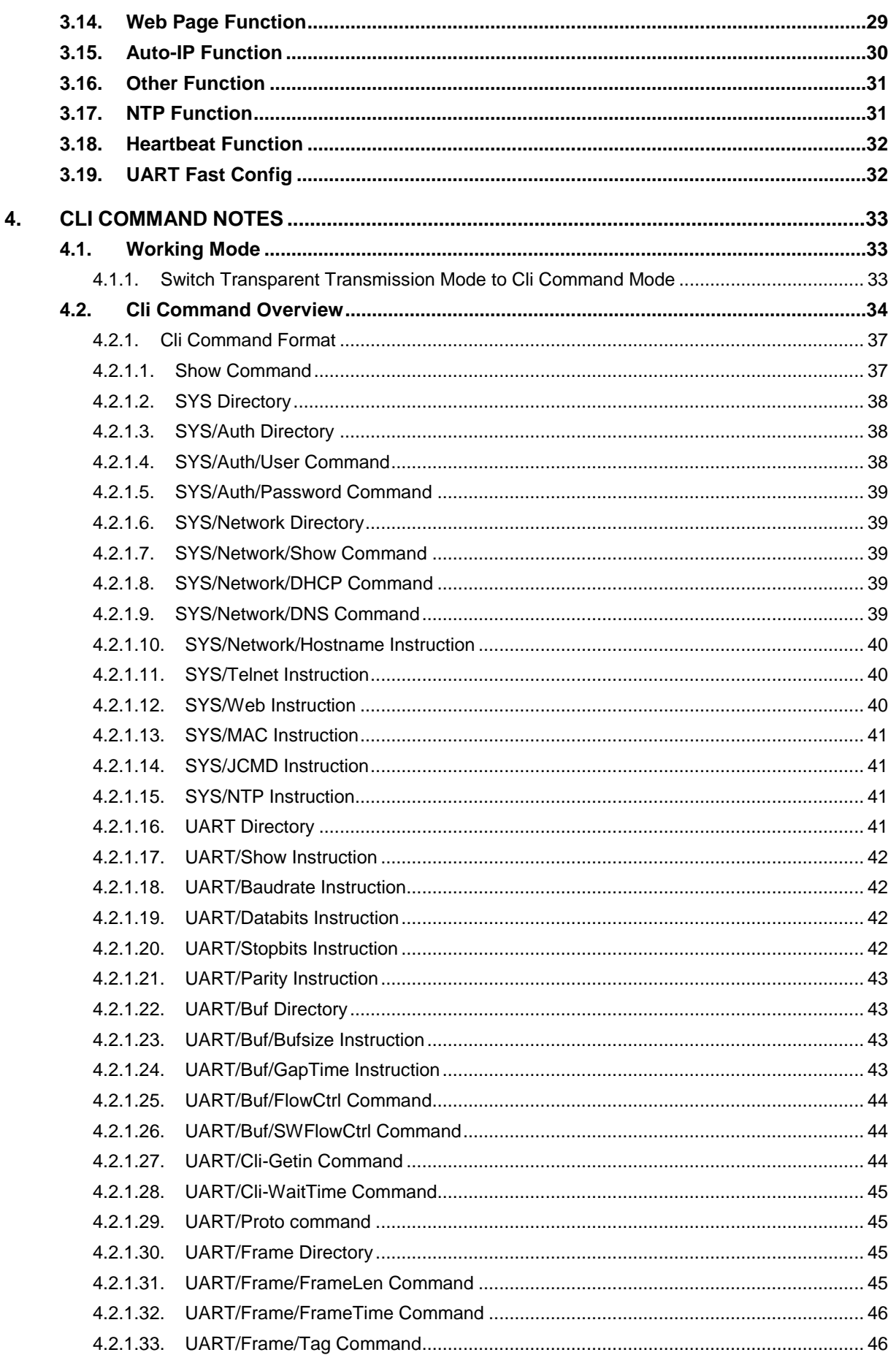

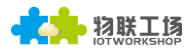

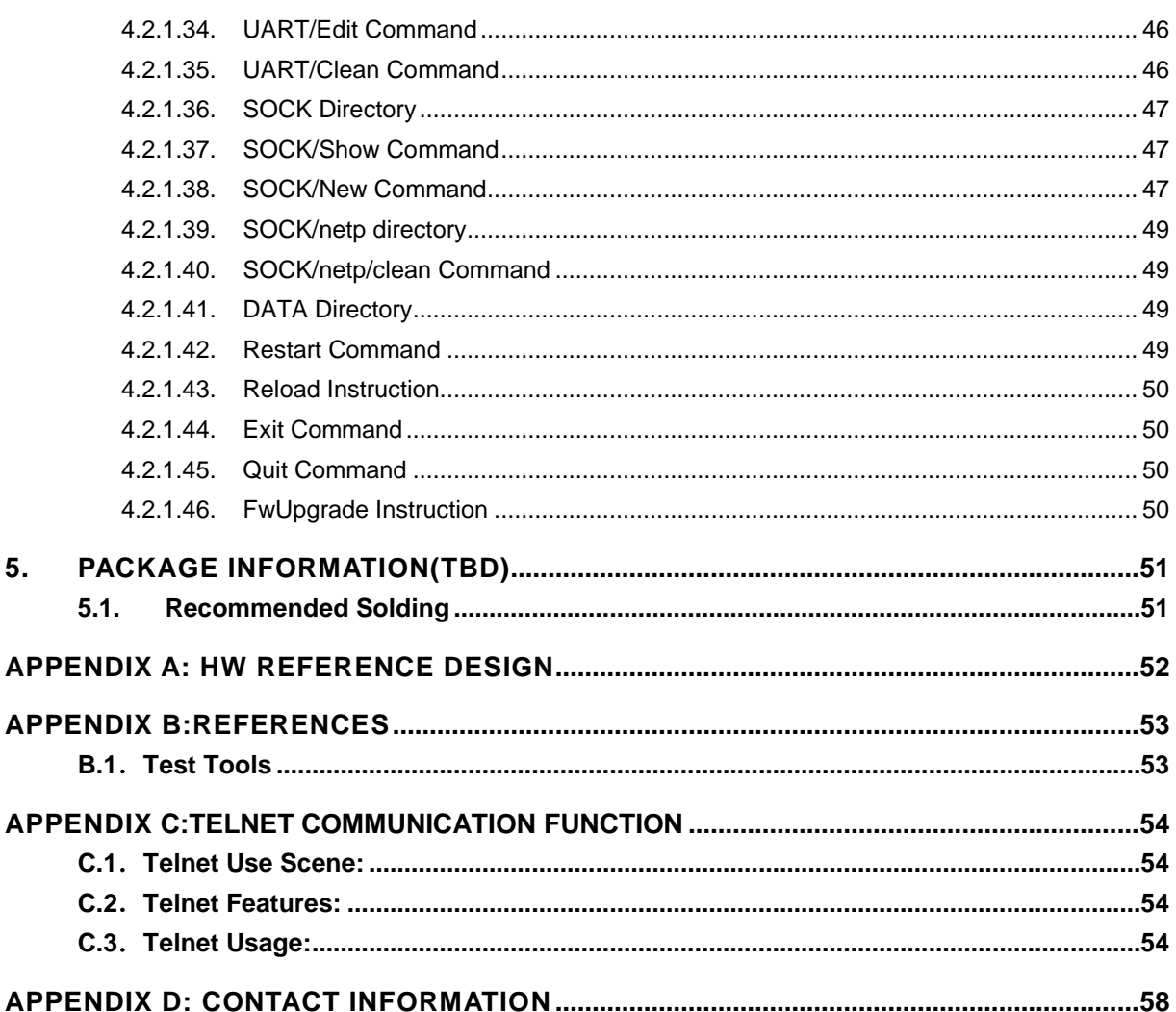

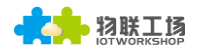

# **LIST OF FIGURES**

<span id="page-4-0"></span>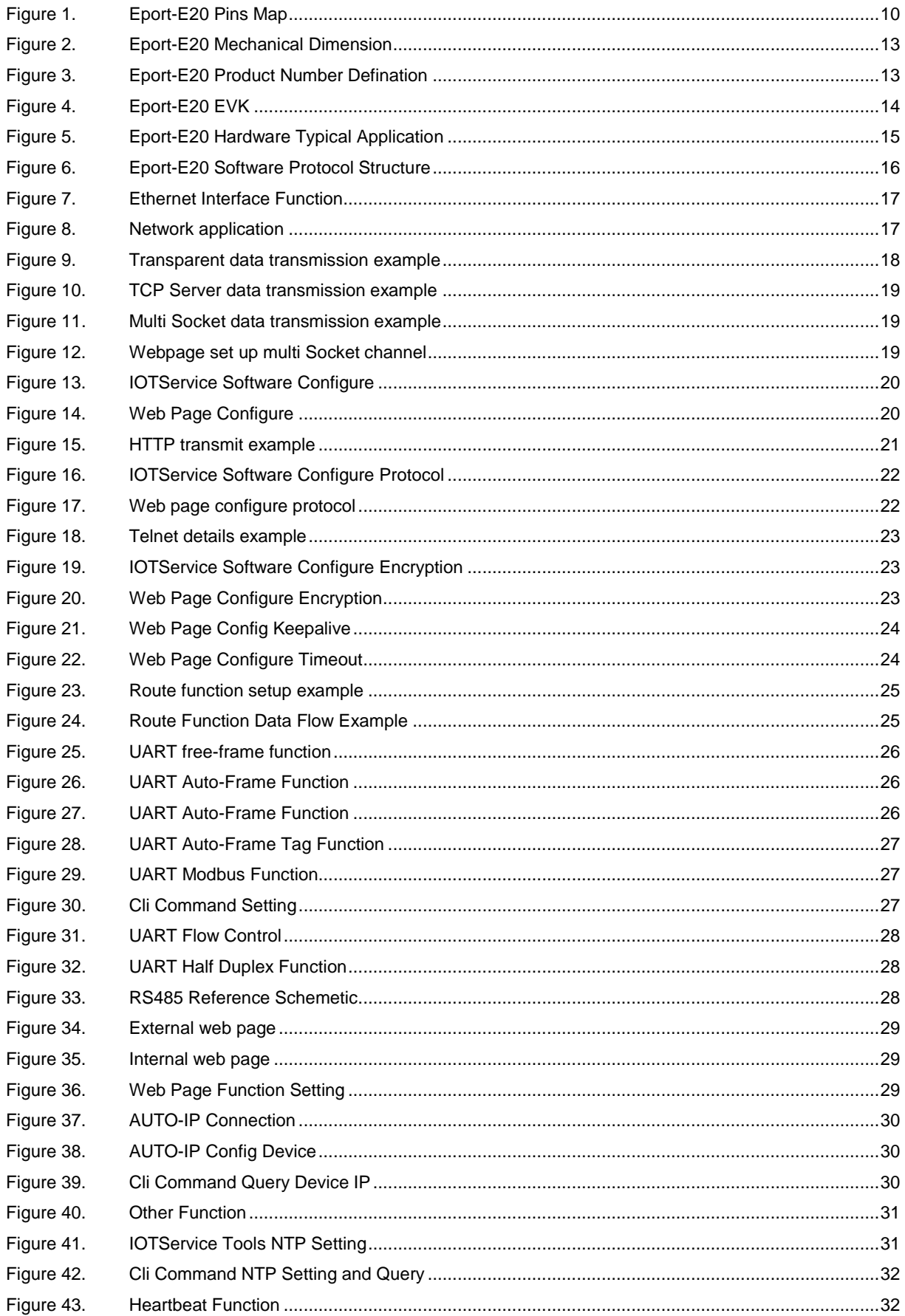

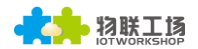

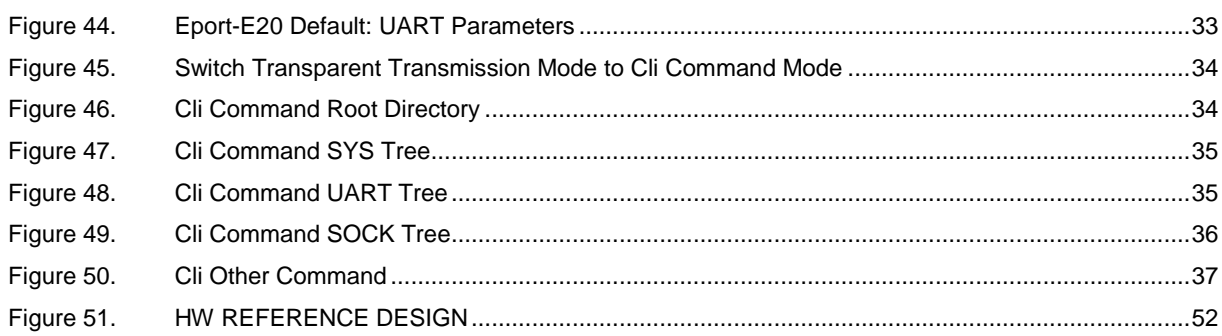

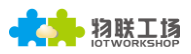

# **LIST OF TABLES**

<span id="page-6-0"></span>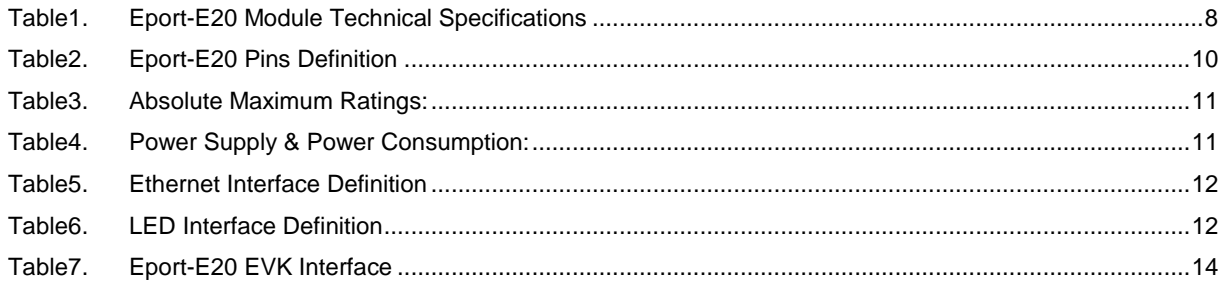

# <span id="page-6-1"></span>**HISTORY**

**Ed. V1.0** 11-16-2017 First Version

# <span id="page-7-0"></span>**1. PRODUCT OVERVIEW**

# <span id="page-7-1"></span>**1.1. General Description**

The Eport-E20 is a fully self-contained small form-factor, most compact, integrated solution, which provide a serial interface to Ethernet connectivity to web enable any device. The Eport-E20 integrate TCP/IP controller, memory, 10/100M Ethernet transceiver, high-speed serial port within a compact RJ45 package and integrates a fully developed TCP/IP network stack and Linux OS.The Eport-E20 also includes an embedded web server used to remotely configure, monitor, or troubleshoot the attached device.

The Eport-E20 using highly integrated hardware and software platform,It has been optimized for all kinds of applications in the industrial control, smart grid , personal medical application and remote control that have lower data rates, and transmit or receive data on an infrequent basis. By simply adding an Eport-E20 unit to a product Design, device manufacturers can reduce their Design cycle and speed up Time-To-Market with very low risk.

The Eport-E20 integrates all serial to Ethernet functionality into a low-profile, 50 x 23 x 11mm standard RJ45 module package that can be easily mounted on main PCB with application specific circuits and even not change your original Design.

## <span id="page-7-2"></span>**1.2. Device Paremeters**

| <b>Item</b>               | <b>Parameters</b>                                                                                                    |  |  |
|---------------------------|----------------------------------------------------------------------------------------------------|--|--|
| <b>System Information</b> |                                                                                                    |  |  |
| Processor/Frequency       | Cortex-M3/96MHz                                                                                                    |  |  |
| Flash/SDRAM               | 2MB/128KB                                                                                                    |  |  |
| <b>Operating System</b>   | <b>FreeRTOS</b>                                                                                                    |  |  |
| <b>Ethernet Port</b>      |                                                                                                    |  |  |
| Port Number               | 1 RJ45 with LED                                                                                                    |  |  |
| Interface Standard        | 10/100 Base-T Auto-Negotiation                                                                                                    |  |  |
| Protection                | 2KV Isolation                                                                                                    |  |  |
| Transformer               | Integrated                                                                                                    |  |  |
| Network Protocol          | IP, TCP, UDP, DHCP, DNS, HTTP Server/Client, ARP,<br>BOOTP, AutoIP, ICMP, Web socket, Telnet, FTP, TFTP,<br>uPNP, NTP, SNMP, Modbus TCP |  |  |
| <b>Security Protocol</b>  | TLS<br>AES 128Bit<br>DES <sub>3</sub>                                                                                                   |  |  |
| <b>IPV6 Support</b>       | No                                                                                                    |  |  |
| <b>Serial Port</b>        |                                                                                                    |  |  |
| Port Number               | $1 + 1$ debug                                                                                                    |  |  |

Table1. Eport-E20 Module Technical Specifications

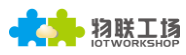

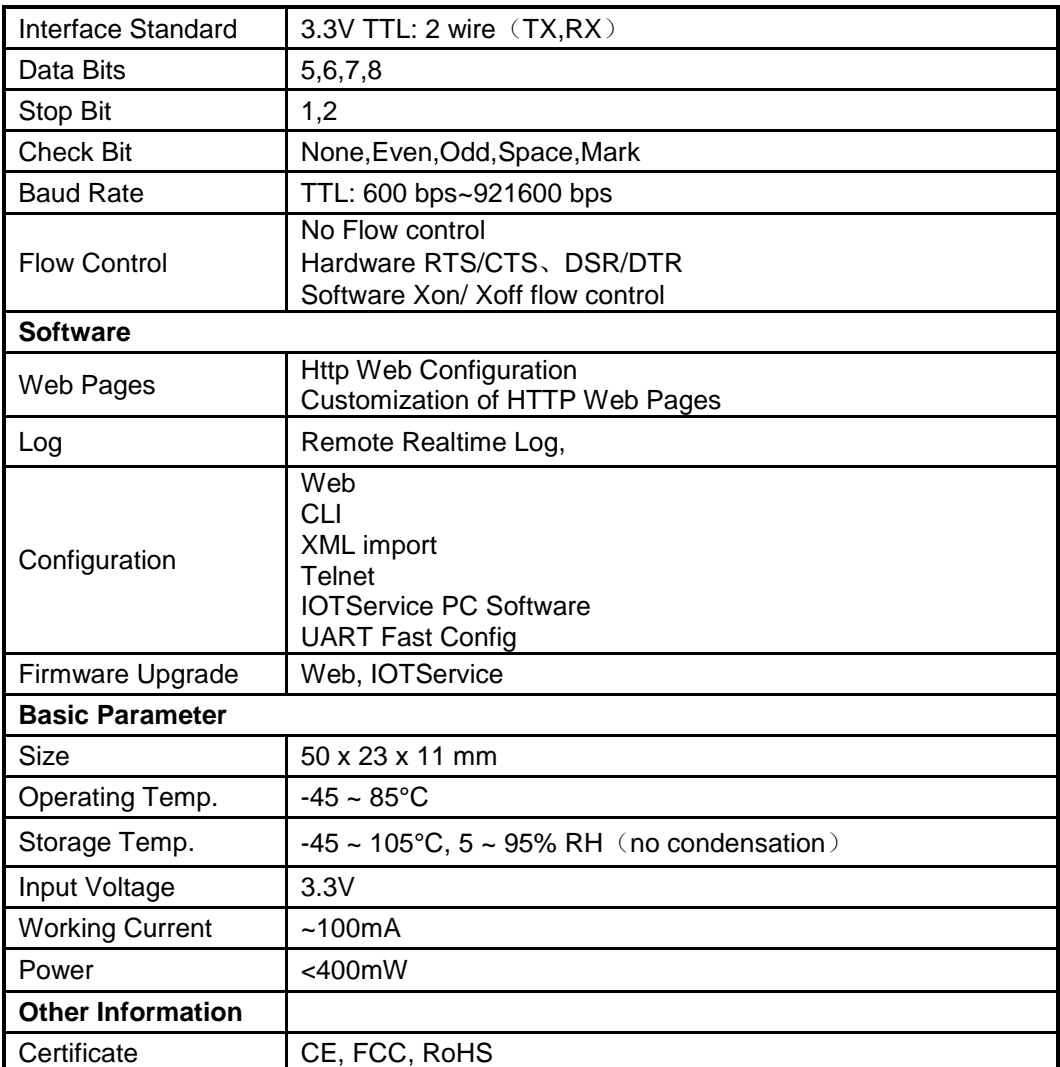

# <span id="page-8-0"></span>**1.3. Key Application**

The Eport-E20 device connects serial device to Ethernet networks using the TCP/IP protocol:

- Remote equipment monitoring
- **•** Asset tracking and telemetry
- **•** Security Application
- Industrial sensors and controls
- $\bullet$  Medical devices
- ATM machines
- Data collection devices
- Universal Power Supply (UPS) management units
- **•** Telecommunications equipment
- Data display devices
- Handheld instruments
- Modems
- **•** Time/attendance clocks and terminals

# <span id="page-9-0"></span>**2. HARDWARE INTRODUCTION**

The Eport-E20 unit is a complete solution for serial port device connecting to network. Packageed into a RJ45 connector, this powerful device supports a 10/100BASE-T Ethernet connection, a reliable and proven operating system stored in flash memory, an embedded web server, a full TCP/IP protocol stack,and standards-based (AES) encryption.

Through Ethernet cable connect router with Eport –E20 serial server for data transfer, which makes the electromechanical integration very simple. Eport-E20 meet EMC Class B security level,It can pass every countries relevant certification test

# <span id="page-9-1"></span>**2.1. Pins Definition**

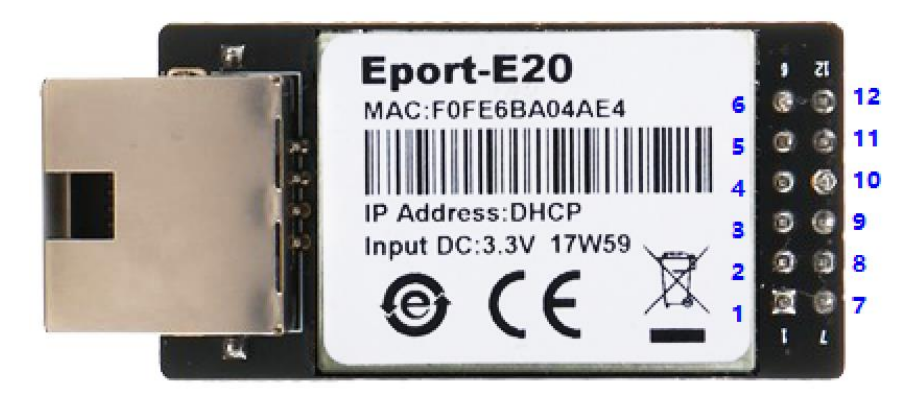

Figure 1. Eport-E20 Pins Map

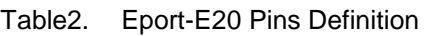

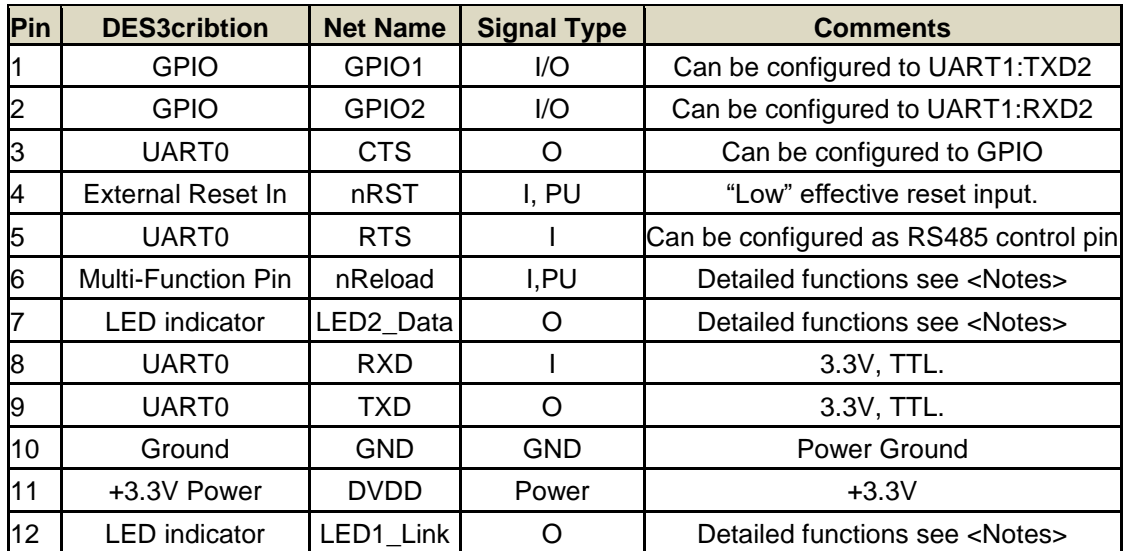

<Notes>

**nReload Pin function:** 

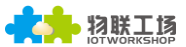

- 1. Put this pin low before the device powered on (or Reset), This device works in mass production mode to upgrade its firmware, this mode is used for upgrade customized firmware. The corresponding PC tools can be download on High Flying website.
- 2. After device is powered up, If put this pin to low more than 3 seconds and then put to High, It will restore the product parameters to factory setting.

We strongly suggest user to fan out this pin.

## **LED2\_Data Pin**

1. When there are data transmiting and receiving, This LED will flashing. If there is no data transmit and receive, It will output High.

## **LED1\_Link Pin**

1. When Ethernet connected normal, It will output Low, If there is no Ethernet connection, It will output High.

# <span id="page-10-0"></span>**2.2. Electrical Characteristics**

| <b>Parameter</b>                | <b>Condition</b>    | Min.  | Typ. | Max. | Unit      |
|---------------------------------|---------------------|-------|------|------|-----------|
| Storage Temperature Range       |                     | $-45$ |      | 125  | °C        |
| Maximum Soldering Temperature   | IPC/JEDEC J-STD-020 |       |      | 260  | °C        |
| <b>Supply Voltage</b>           |                     |       |      | 3.8  |           |
| Voltage on any I/O pin          |                     |       |      | 3.3  |           |
| ESD (Human Body Model HBM)      | TAMB=25°C           |       |      | 2    | <b>KV</b> |
| ESD (Charged Device Model, CDM) | TAMB=25°C           |       |      |      | <b>KV</b> |

Table3. Absolute Maximum Ratings:

Table4. Power Supply & Power Consumption:

| <b>Parameter</b>                           | <b>Condition</b>                        | Min.   | Typ. | Max. | <b>Unit</b> |
|--------------------------------------------|-----------------------------------------|--------|------|------|-------------|
| <b>Operating Supply Voltage</b>            |                                         | 3.0    | 3.3  | 3.6  | V           |
| <b>Operating Temperature Range</b>         |                                         | $-45$  |      | 85   | °C          |
| Supply Current (10BASE-T activity)@ 96MHz  | Without date<br>transmit and<br>receive |        | 40   |      | mA          |
| Supply Current (100BASE-T activity)@ 96MHz | 5KB/S data                              |        | 140  |      | mA          |
| Input Leakage Current                      | li                                      | $-10$  |      | 10   | uA          |
| Output high voltage                        | @IOH=2mA                                | 2.8    |      |      | V           |
| Output Low Voltage                         | @IOL=2mA                                |        |      | 0.3  | $\vee$      |
| Input High Voltage                         |                                         | 1.6    |      | 3.6  | V           |
| Input Low Voltage                          |                                         | $-0.3$ |      | 1.4  | V           |
| GPIO Input pull-up resistor                |                                         |        | 200  |      | $k\Omega$   |
| GPIO Input pull-down resistor              |                                         |        | 200  |      | $k\Omega$   |

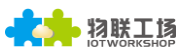

# <span id="page-11-0"></span>**2.3. Ethernet Interface**

The 10/100 Ethernet magnetics, network status LEDs, and RJ45 connector are all integrated into the Eport-E20 unit.

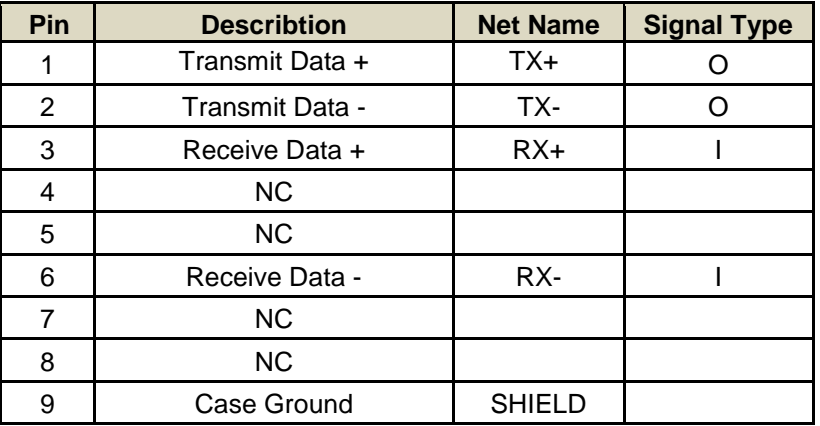

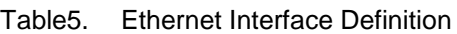

# <span id="page-11-1"></span>**2.4. Ethernet LED Interface**

The device contains two bi-color Ethernet LED indicator (Detailed postion is in dimension drawing .)

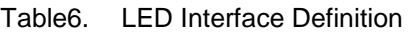

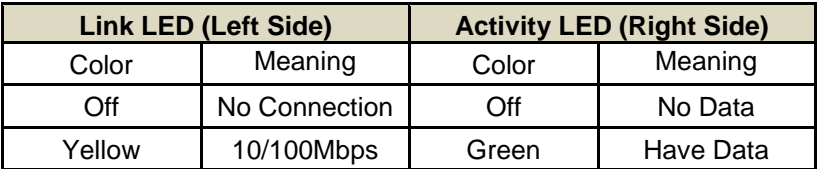

# <span id="page-11-2"></span>**2.5. Mechanical Size**

The dimensions of Eport-E20 are defined as following picture (mm):

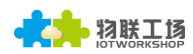

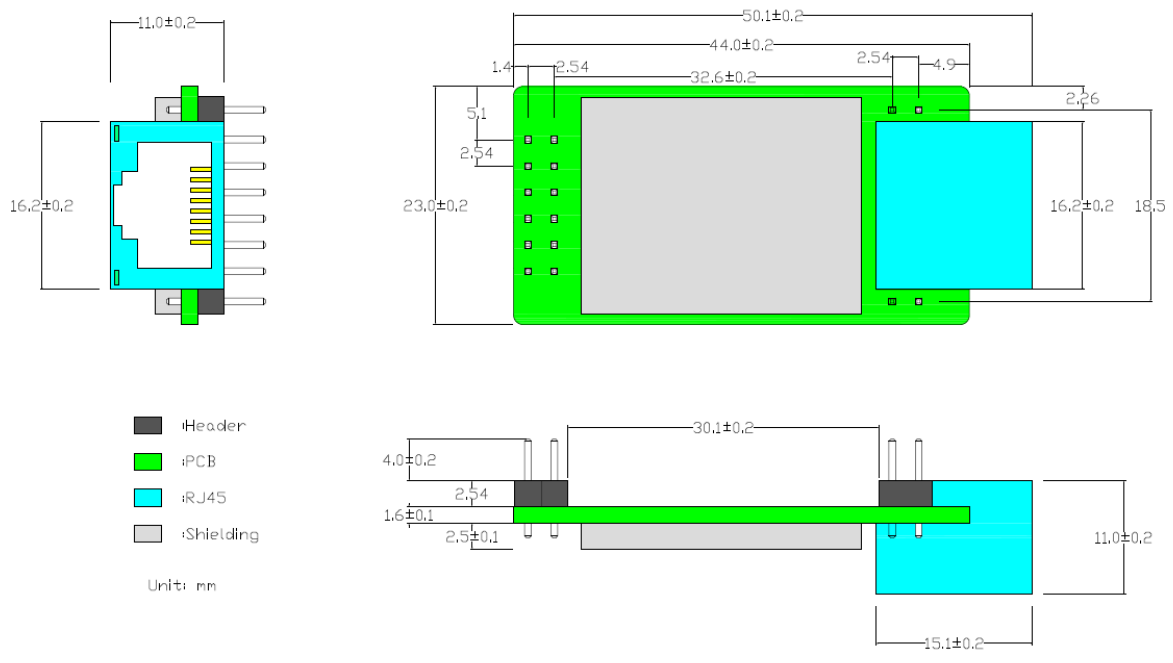

Figure 2. Eport-E20 Mechanical Dimension

# <span id="page-12-0"></span>**2.6. Order Information**

Base on customer detailed requirement, Eport-E20 provide different configuration version, Details as below:

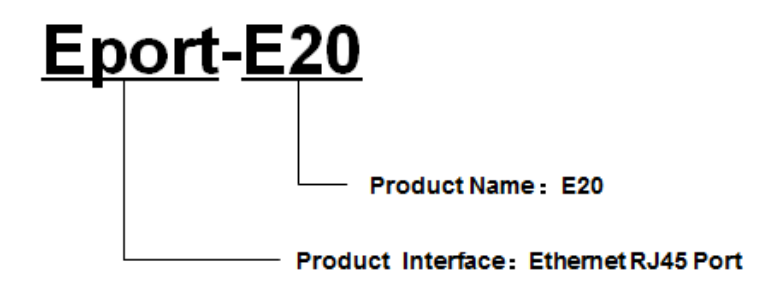

Figure 3. Eport-E20 Product Number Defination

# <span id="page-12-1"></span>**2.7. Evaluation Kits**

We provide evaluation kit for user to learn to use Eport-E20. Evaluation kit picture is as following, User can use RS232, USB Serial or Ethernet interface to configure parameters, manage equipment and do some function test. ( onboard FT232R chip switch, its driver can be download from high flying website, When using USB Serial, the top right corner jumper need to all jump to the left side). .

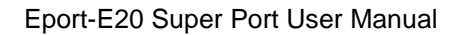

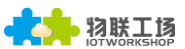

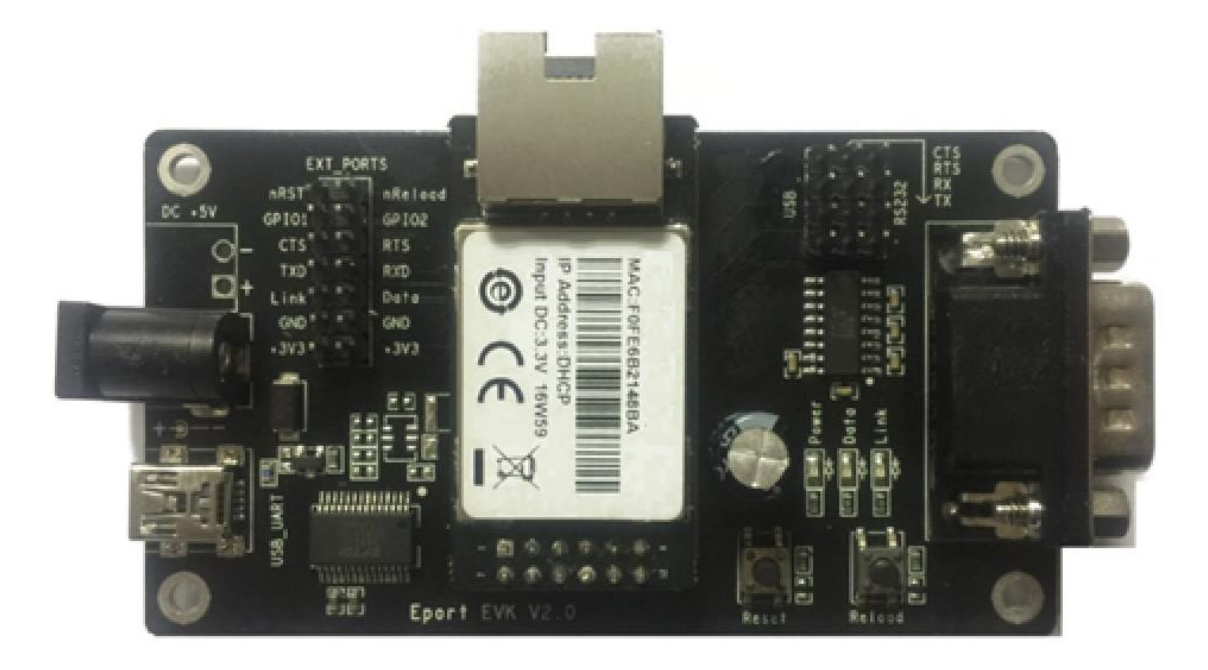

Figure 4. Eport-E20 EVK

Evaluation kit interface details as following:

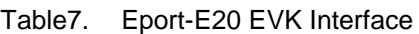

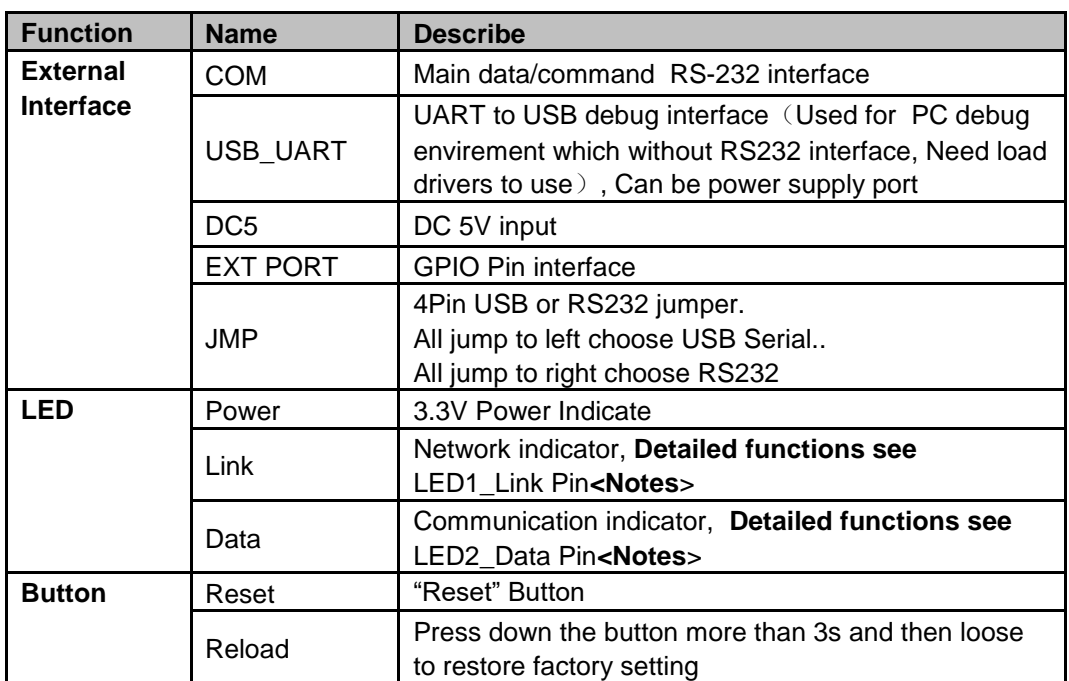

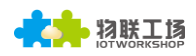

# <span id="page-14-0"></span>**2.8. Typical Application**

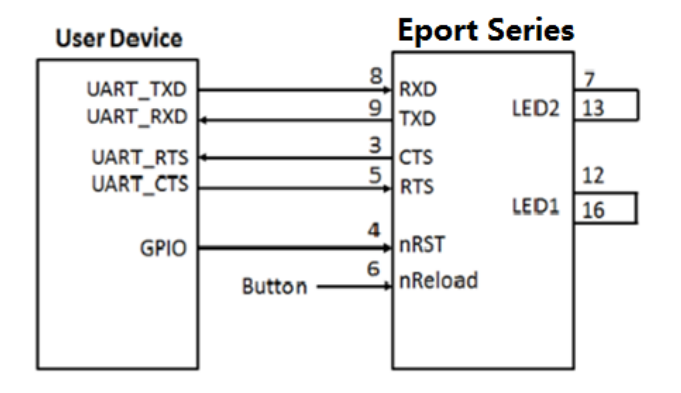

Figure 5. Eport-E20 Hardware Typical Application

## **Notes:**

**nRST-** Input.Hardware reset signal. Effective Low.

There is internal pull-up resistor to 3.3V and no external pull-up resistor needed. MCU put nRST signal to low for at least 10ms if need to reset the device.

**nReload**- Input.Device restore to factory default configuration. Effective Low; (**Recommend this pin** 

**to connect button or jumper header, Used for batch upgrade and configuration**)

Can connect with external button or chip pin, When press nReload button, pull the pin to Low level more than 3s, then loose, device will restore to factory default setting and restart itself. If nReload function is not required, Can leave this pin open, Don't need any connection.

**TXD/RXD**- UART port data transmit and receive signal.

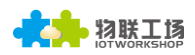

# <span id="page-15-0"></span>**3. FUNCTIONAL DESCRIPTION**

The Eport-E20 has the following feature:

- Connect customer's device with PC or server via TCP/UDP/Telnet.
- $\triangleright$  Contain a HTTP web server allow user to configure through browser with PC or phone.
- > Have multi-programmable I/O pins used to monitor or control device directly.

## <span id="page-15-1"></span>**3.1. Basic Network Protocol**

The Eport-E20 device uses the IP address for network communications. If uses the TCP to assure that no data is lost or duplicated. If use UDP to assure that data can be fast and effective to destination address. (The following take E20picture as example)

Supported protocols include:

- ARP, UDP, TCP, ICMP, DHCP, Telnet, DHCP, HTTP Server/Client Web socket
- $\triangleright$  Telnet command configuration, Web server configuration
- Security Protocol: TLS/TLS, AES, DES3 encryption

| $Eport - E20$                           |                                         |                                                 |                                            |                                           |  |
|-----------------------------------------|-----------------------------------------|-------------------------------------------------|--------------------------------------------|-------------------------------------------|--|
| Application<br>Programming<br>Interface | Protocols                               |                                                 | Security                                   | Configuration                             |  |
|                                         | <b>DHCP</b><br><b>IGMP</b><br>WebSocket | <b>DNS/DDNS</b><br><b>TCP/IP</b><br><b>HTTP</b> | <b>TLS/TLS</b><br><b>AES</b><br><b>DES</b> | Web<br><b>CLI</b><br><b>Telnet</b><br>Log |  |
|                                         | <b>TCP/UDP</b>                          |                                                 |                                            |                                           |  |
|                                         | IP/ICMP                                 |                                                 |                                            |                                           |  |
|                                         | Ethernet                                |                                                 |                                            |                                           |  |
| <b>FreeRTOS OS</b><br><b>Drivers</b>    |                                         |                                                 |                                            |                                           |  |
| Cortex-M3 MCU                           |                                         |                                                 |                                            |                                           |  |

Figure 6. Eport-E20 Software Protocol Structure

# <span id="page-15-2"></span>**3.2. Ethernet Interface Function**

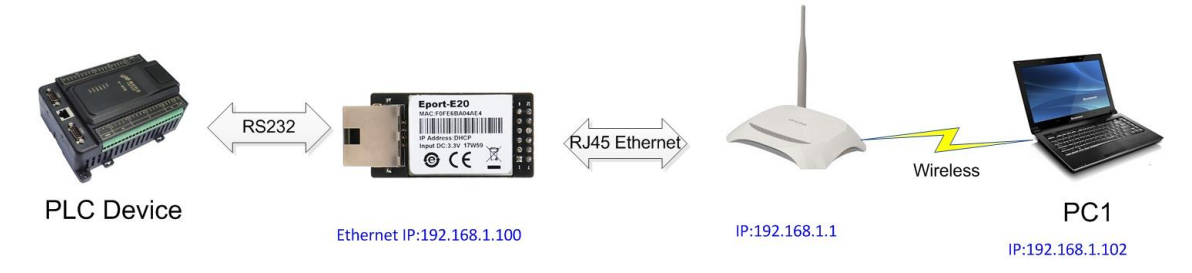

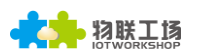

## Figure 7. Ethernet Interface Function

The Eport-E20 device Ethernet interface work in WANN functioin by default. When connect to router, it will get IP address from router(as picture 192.168.1.100). Then the device and the PC1 are in the same local area network(LAN) for network communication, The data of communication finally pass from UART to network to control or collect PLC device.

Notes:

The device UART is TTL Level voltage. If connect to RS232 interface device, Need to add the external chip to transfer TTL UART to RS232 UART.

# <span id="page-16-0"></span>**3.3. Typical Network Architecture**

As the following picture, Eport-E20 and mobile device all connect to the same Router AP. At the same time, Eport-E20 connect to user equipment by RS232 interface(RS485 function can be customized to support, still need additional 485 chip). The whole wireless network is easily to extend in this kind of network structure.

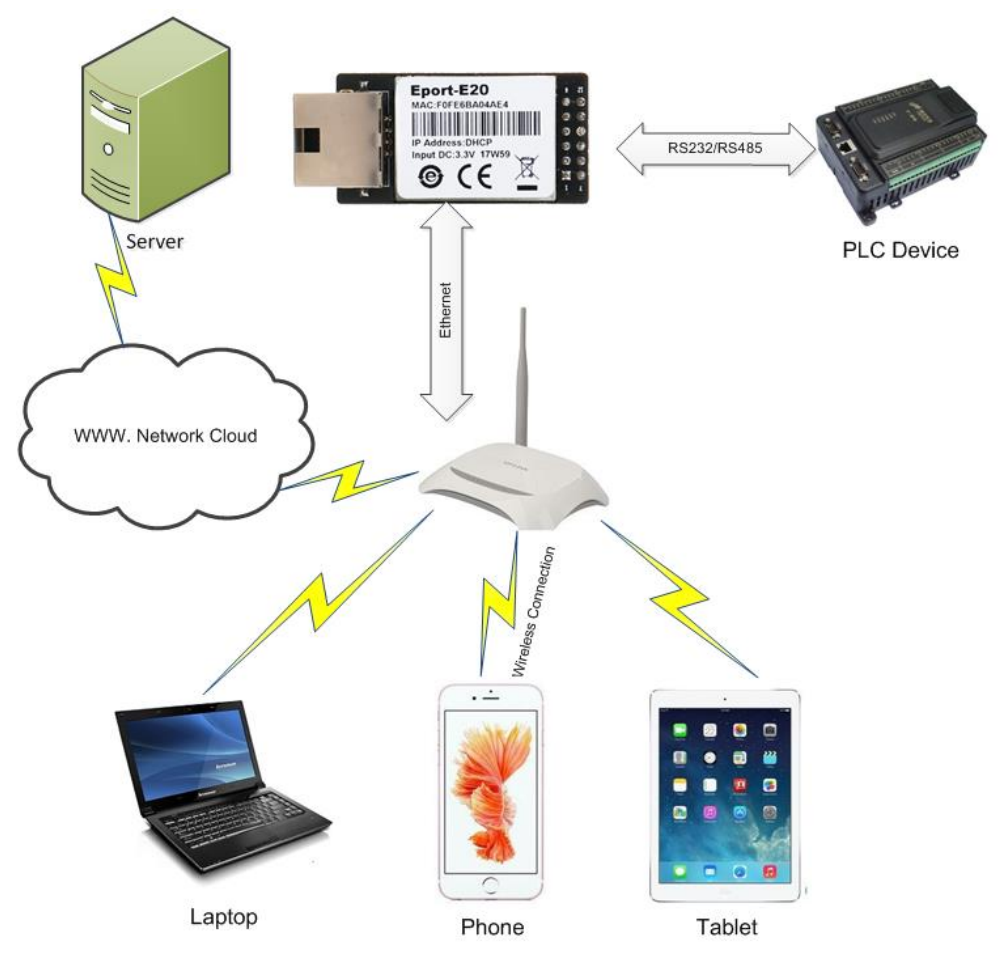

Figure 8. Network application

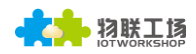

## <span id="page-17-1"></span><span id="page-17-0"></span>**3.4. Working Mode**

#### **3.4.1 Transparent Transmission Mode**

The Eport-E20 Device support transparent transmission mode of serial interface, In this mode, User only need to set some necessary parameter(network communication parameter). After power on, the device can auto connect to default socket setting(TCP/UDP). Use web page or PC IOTService software to set commucation parameter.

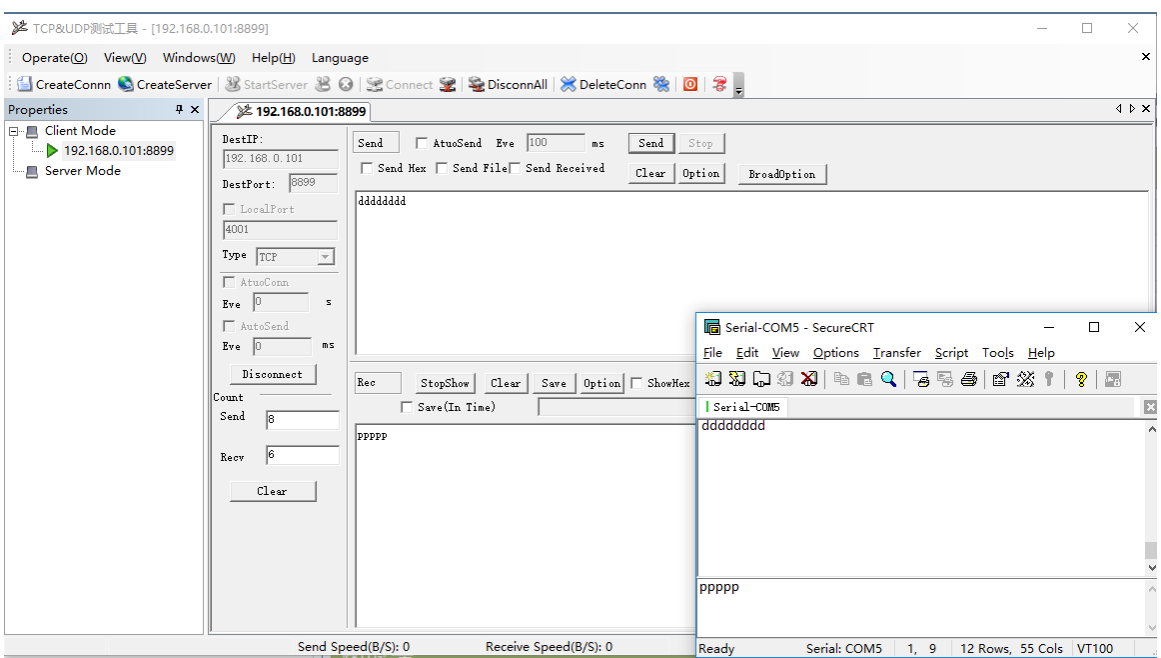

Figure 9. Transparent data transmission example

## <span id="page-17-2"></span>**3.4.2 TCP Server**

Transparent transmission mode support TCP Server、TCP Client、UDP Server、UDP Client communication application, UDP Server is special function, Details see following Cli instruction. There is a default tcp server socket created. The Socket can be modified to work at one of the above working mode. When Socket works as TCP server, It will support multiple TCP connection(max 5 TCP client). Multiple TCP connection will work in below structure:

Upload data flow: All the different TCP connection or the Client's data will be continuously transmitter to UART.

Download data flow: All data received from UART will be copied and broadcast to every TCP client.

Detailed multiple TCP connection structure drawing as below:

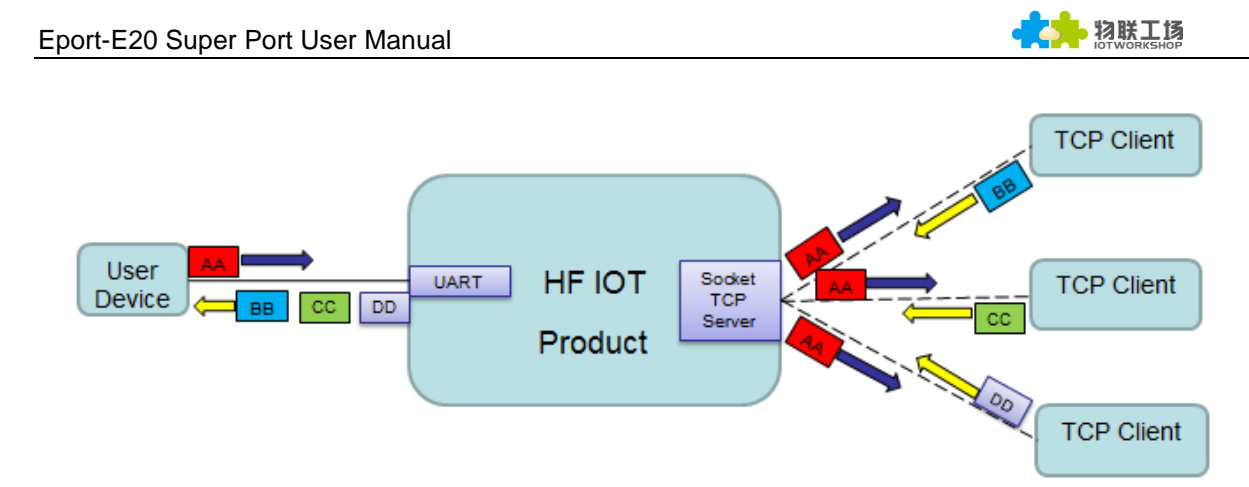

Figure 10. TCP Server data transmission example

The device support max 5 Socket channel, each socket can work individual at TCP/UDP, Multi Socket simultaneous communication of data stream is as following.

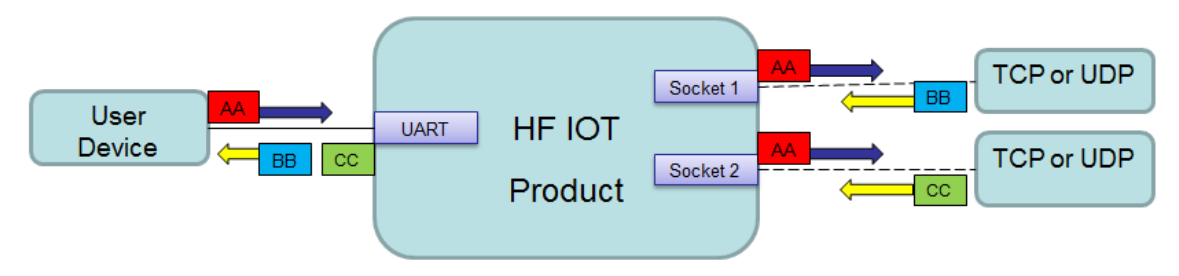

Figure 11. Multi Socket data transmission example

Multi Socket can be created through software configure or webpage configure. The below set up 3 socket channel.

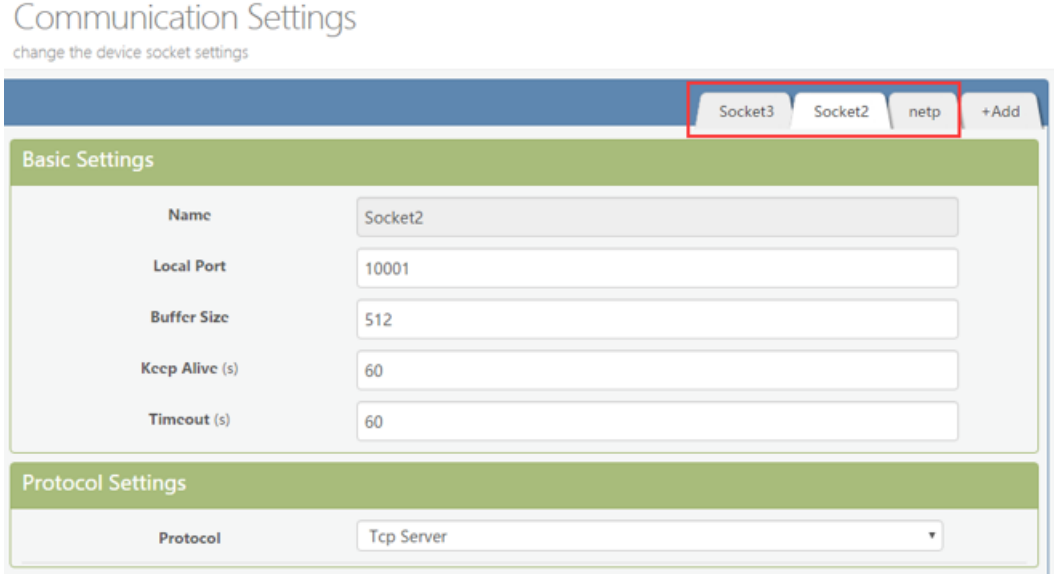

Figure 12. Webpage set up multi Socket channel

# <span id="page-18-0"></span>**3.4.3 HTTP Mode**

Eport -E20 device support sending data in HTTP format to HTTP server(Set product working mode by IOTService software or webpage). When device socket works in HTTP mode, All received UART data will automaticly transform to HTTP format(add HTTP header) and transmit to HTTP server. For the received HTTP data from HTTP server, will automatically remove HTTP header and only output the data packet to UART.

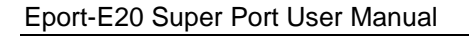

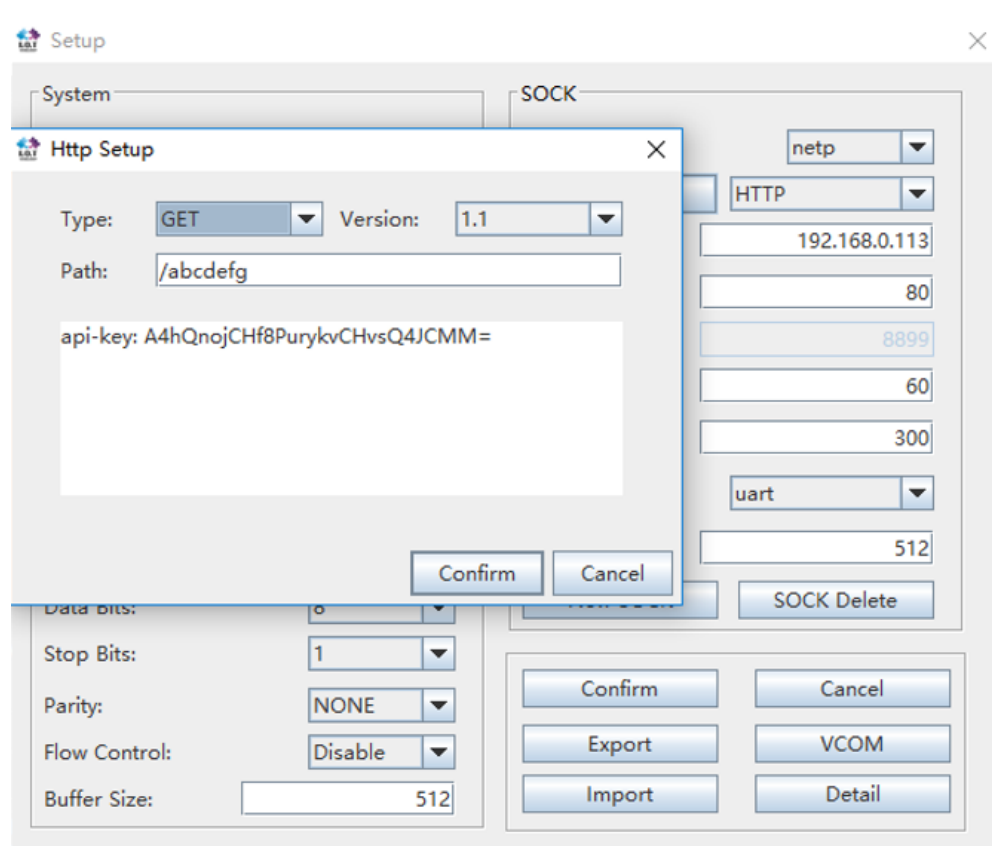

Figure 13. IOTService Software Configure

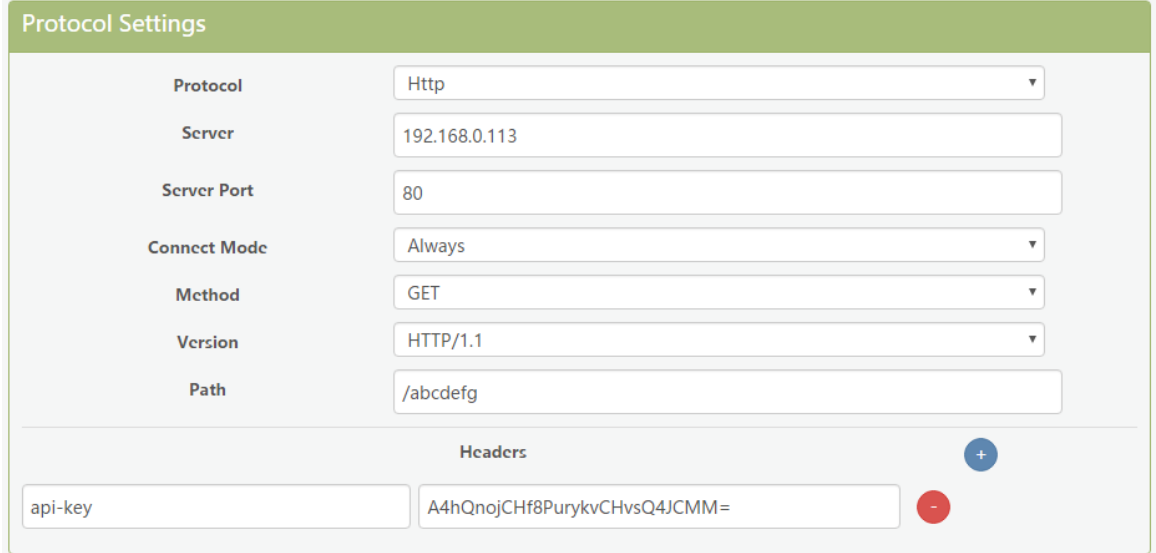

Figure 14. Web Page Configure

Eport-E20 UART received"pppp"data, send below data to HTTP Server. GET /abcdefg HTTP/1.1

api-key: A4hQnojCHf8PurykvCHvsQ4JCMM=

pppp

物联工场

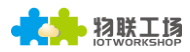

#### HTTP Server send below data, Eport-E20 serial output"abcde"

#### GET /abcdefg HTTP/1.1

api-key: A4hQnojCHf8PurykvCHvsQ4JCMM=

#### abcde

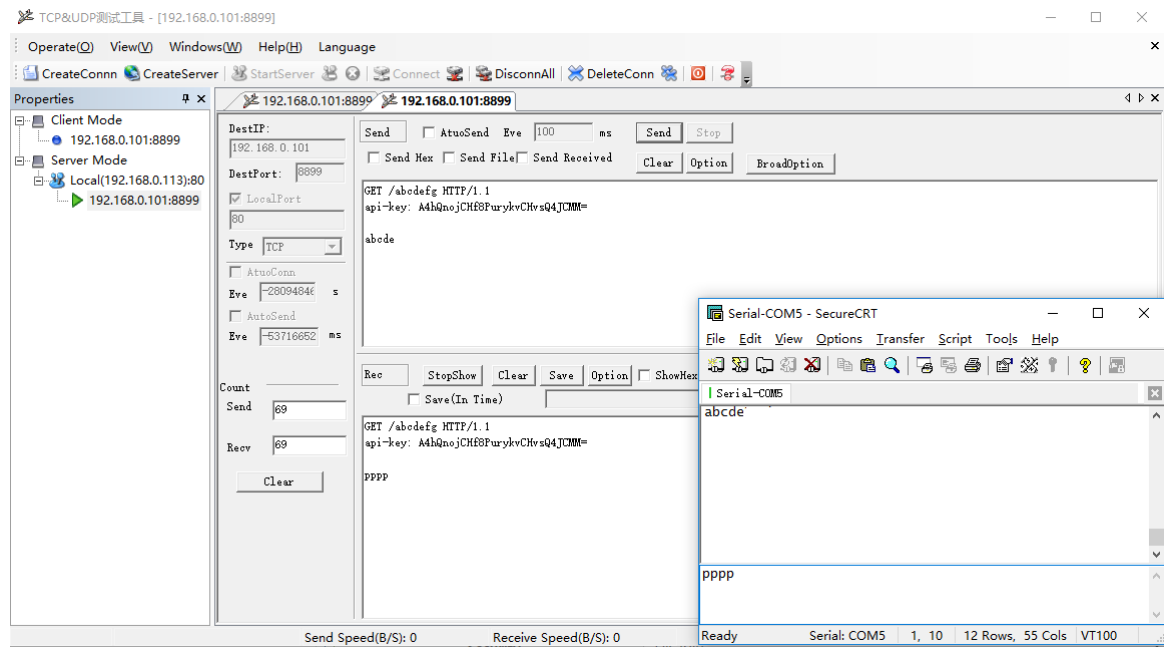

Figure 15. HTTP transmit example

## <span id="page-20-0"></span>**3.4.4 Telnetd Mode**

When device work in Telnetd mode, UART port can connect to user device console port(some gateway and switch device may have this console port to set parameters of its working mode). May use Eport-E20 to config user device via Telnetd mode.

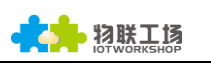

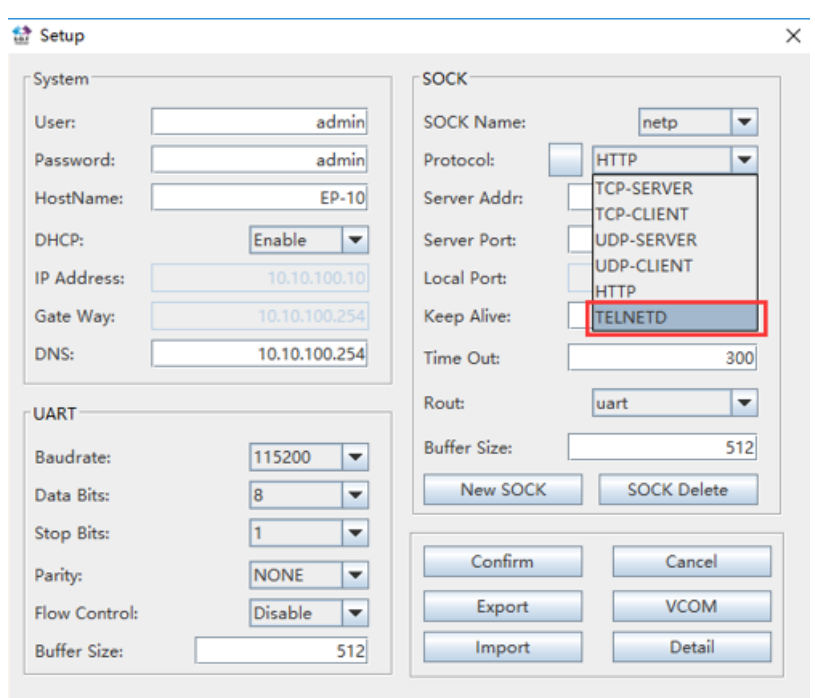

Figure 16. IOTService Software Configure Protocol

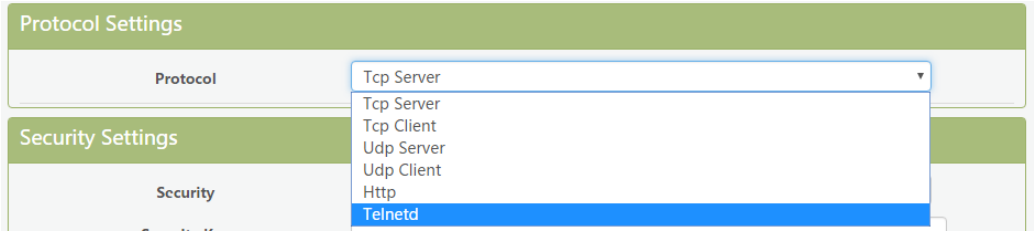

Figure 17. Web page configure protocol

Connect device UART to user device console port(The example use NC916) and create Telnet connection. Then It can directly configure user device.

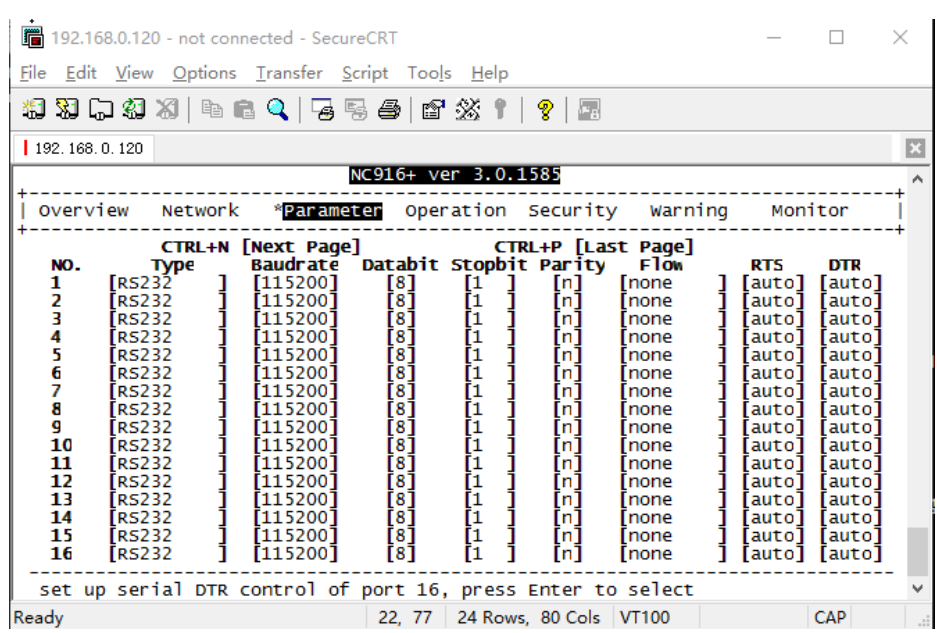

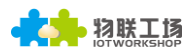

#### Figure 18. Telnet details example

## <span id="page-22-0"></span>**3.5. AES/DES3/TLS Data Encryption**

To improve device security and ensure the data won't be cracked and illegal used, The Eport-E20 device can do encryption to UART data before transmit to network.

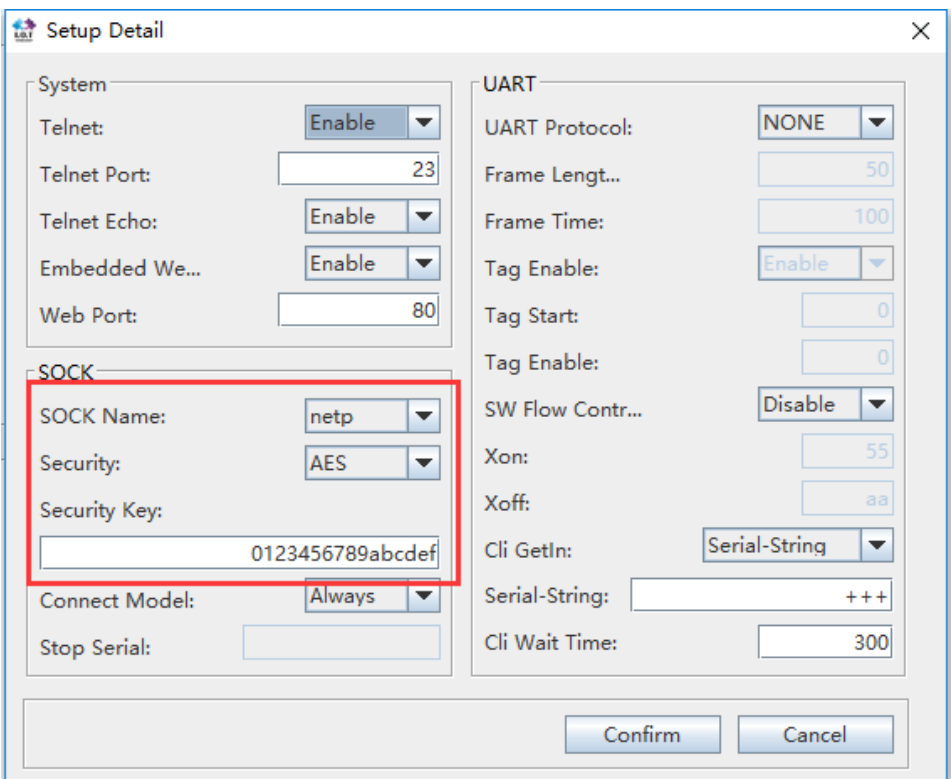

Figure 19. IOTService Software Configure Encryption

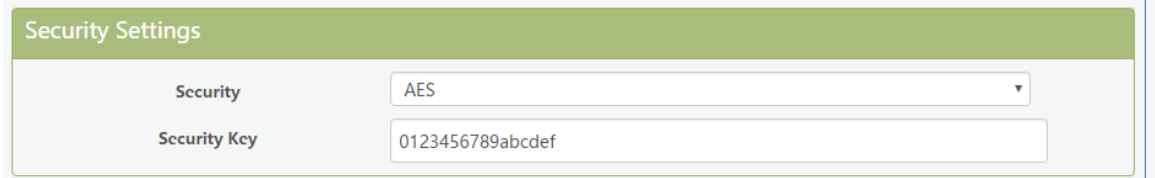

Figure 20. Web Page Configure Encryption

## <span id="page-22-1"></span>**3.6. Keepalive**

When TCP connection between device and server became abnormal. The device will check the obnormal status and reconnect to server ( when the device working in TCP Client Mode), When the device working in TCP Server, It will break the TCP client and wait for next connection.

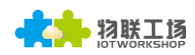

# **Communication Settings**

change the device socket settings

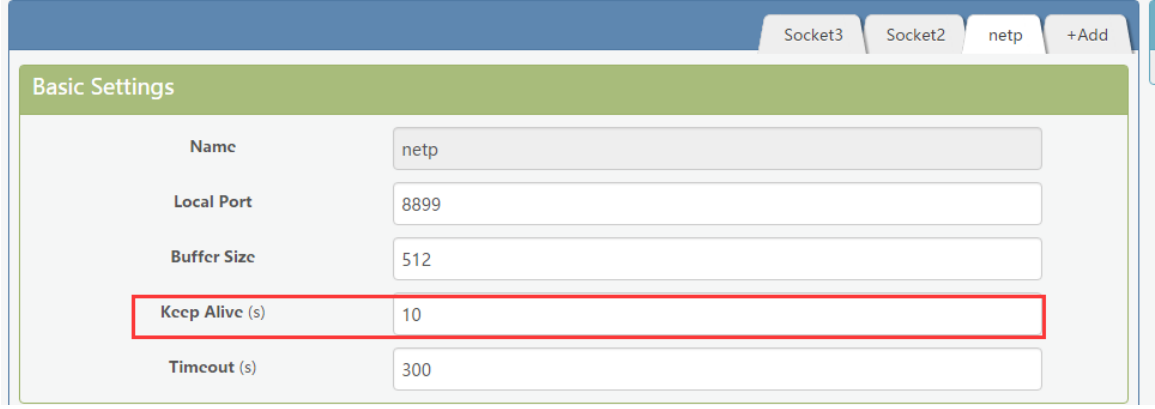

Figure 21. Web Page Config Keepalive

## <span id="page-23-0"></span>**3.7. Timeout**

The device will break the TCP connection after some time(default is 300 seconds and it can be modified)if there is no data packet received from Destination TCP target . It will reconnect to server(When device works in TCP Client mode). When device working in TCP Server, It will disconnect with TCP Clien. This mechanism can effectively restore TCP abnormal connection.If set it to "0", this function will be close.

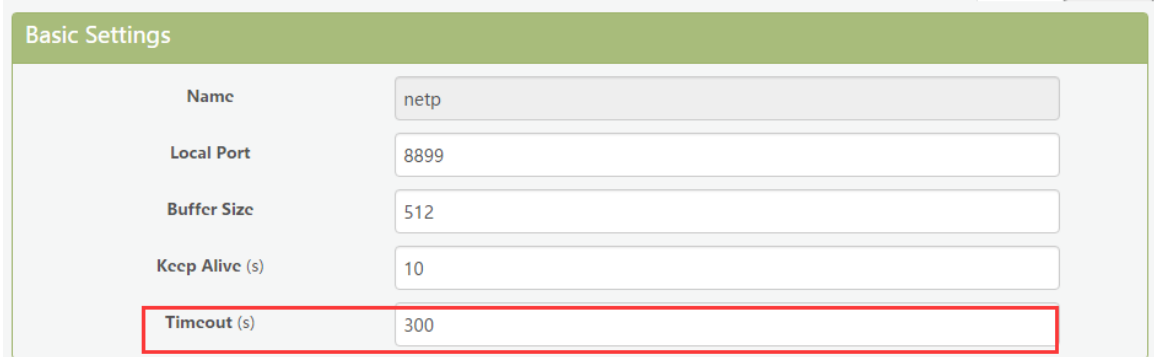

Figure 22. Web Page Configure Timeout

## <span id="page-23-1"></span>**3.8. Route Setup**

The data received from Socket channel can be set to another socket channel. (Default: socket Destination channel is UART, It also can be other Socket channel, Or take the Socket as log print usage)

The below example shows the default netp Socket channel route setting to Socket1, Socket1 configure as TCP Server mode and route setting to UART. So the netp Socket channel received UART data will output to Socket1, and Socket1 channel will output to serial output.

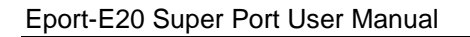

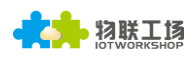

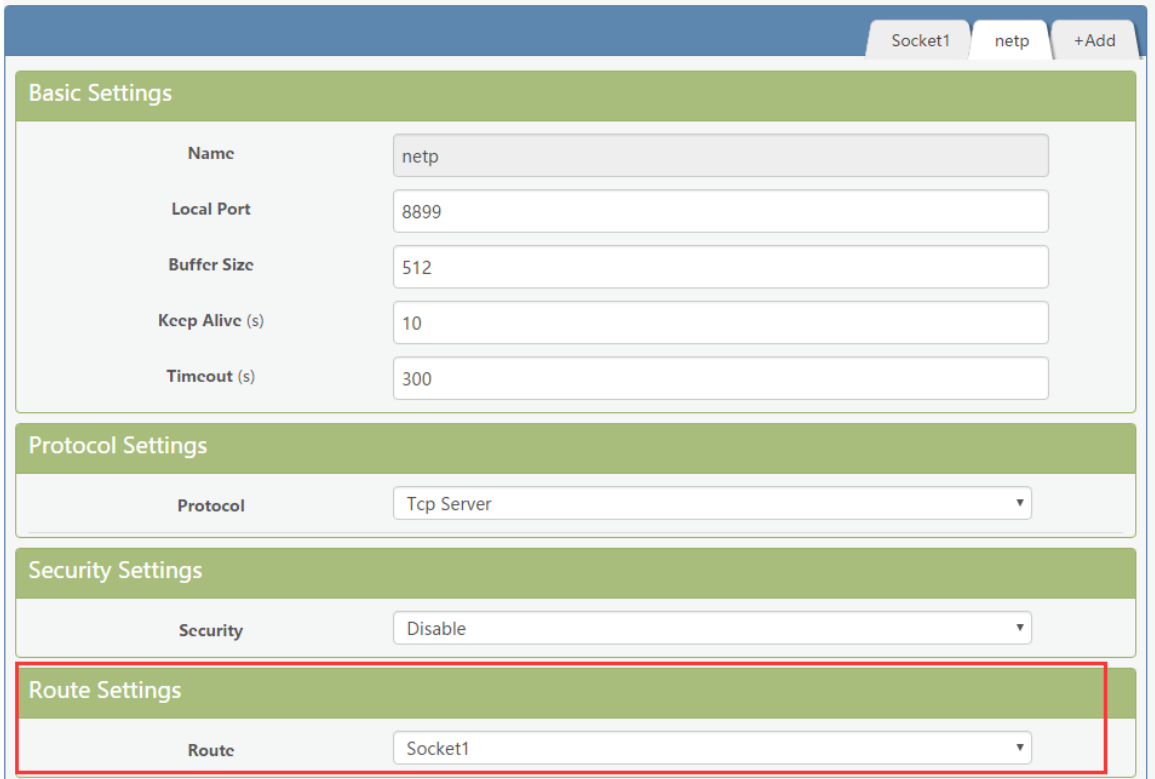

Figure 23. Route function setup example

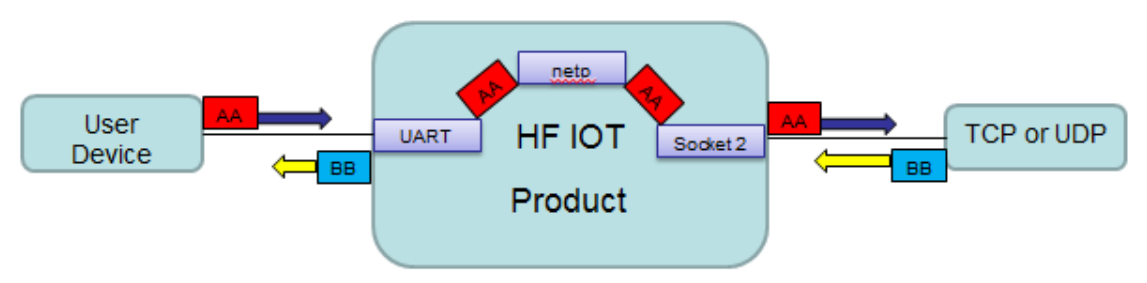

Figure 24. Route Function Data Flow Example

# <span id="page-24-0"></span>**3.9. UART Frame Scheme**

## <span id="page-24-1"></span>**3.10.1. UART Free-Frame**

Eport-E20 support UART Free-Frame function, If user select to open this function,Module will check the intervals between any two bytes when receiving UART data, If the interval time exceed the setting value, It will think it as the end of one frame, Or it will receive data utill greater than internal buffer bytes( Default: 512, the largest 1400 bytes), then transfer to Socket Channel.

Module default UART Free-Frame interval time is 50ms, it will packaged into another frame if received UART data interval time is greater than 50ms. User also can set this interval time to minimum 10ms through Cli command and webpage.

If interval time is set to 10ms and customer MCU cann't send next byte within 10ms, The serial data will be break into two frame.

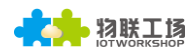

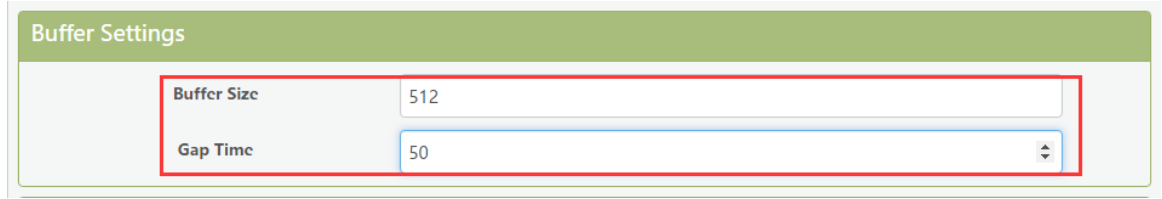

Figure 25. UART free-frame function

## <span id="page-25-0"></span>**3.10.2. UART Auto-Frame**

Eport-E20 support UART Auto-Frame function, If user select to open this function,setting frame tigger length and auto frame trigger time parameters, Then the product will auto framing the data which received from UART port and transmitting to the network as pre-defined data structure.

Auto-Frame trigger length: The fixed data length that product used to transmitting to the network.

Auto-Frame trigger time: After the trigger time, If UART port received data cann't reach auto-frame trigger length, Then product will transmitting available data to network and bypass the auto-frame trigger length condition.

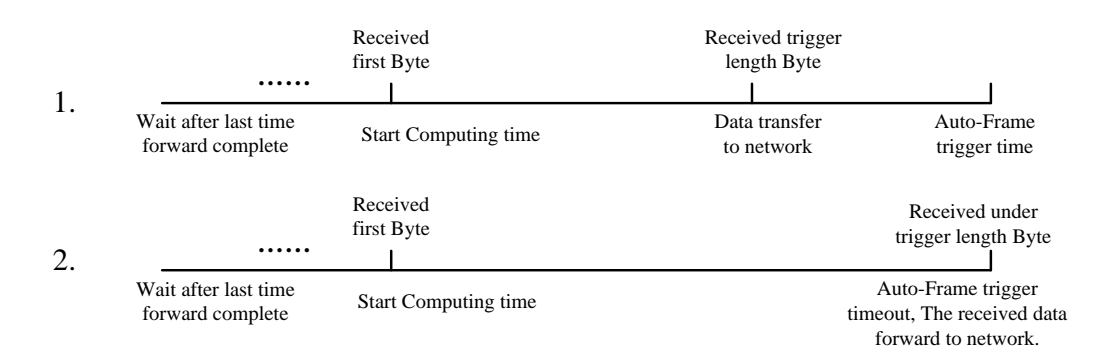

Figure 26. UART Auto-Frame Function

| <b>Protocol Settings</b>           |                     |                       |  |  |
|------------------------------------|---------------------|-----------------------|--|--|
|                                    | Protocol            | Frame<br>$\mathbf{v}$ |  |  |
|                                    | <b>Frame Length</b> | 50                    |  |  |
|                                    | Frame Time (ms)     | 100                   |  |  |
|                                    | Tag                 | ON                    |  |  |
| <b>Tag Head</b><br><b>Tag Tail</b> |                     | 00                    |  |  |
|                                    |                     | 00                    |  |  |

Figure 27. UART Auto-Frame Function

## <span id="page-25-1"></span>**3.10.3. Tag Function**

Eport E20 support lable function, If user select to open this function, The UART port will send all suitable one frame data to network.

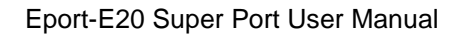

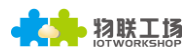

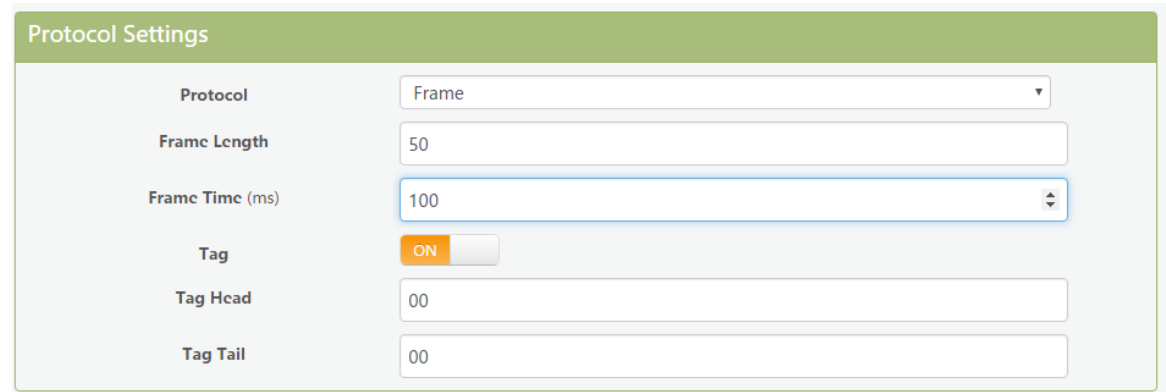

Figure 28. UART Auto-Frame Tag Function

# <span id="page-26-0"></span>**3.10.Modbus Protocol**

Eport-E20 support ModbusRTU to ModbusTCP and ModbusTCP to ModbusRTU. It's very convenient to connect with Modbus device. Modbus protocol setting as below:

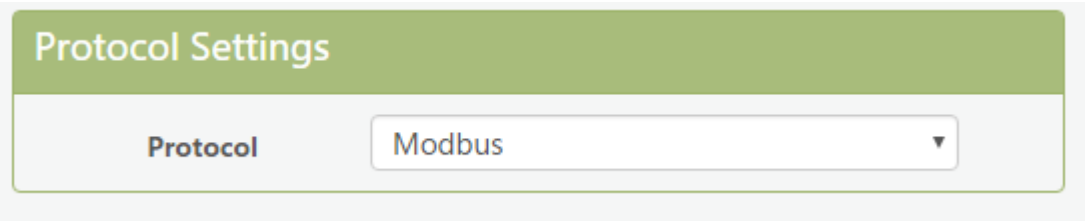

Figure 29.UART Modbus Function

# <span id="page-26-1"></span>**3.11.Cli Command**

Cli command is used for setting module configure parameters. Detailed command function and setting is in next chapter, Cli command can be set through UART port or Telnet function (Appendix C), The waiting time of below picture means use timeout time. If it exceed default 300s when no Cli command is input, it will exit Cli command mode. When the Eport-E20 receive continuous UART data of "+++", it will enter into Cli command. ( The device working in transparent transmission mode by default) May also set the device working in Cli command mode by default or disable this function .

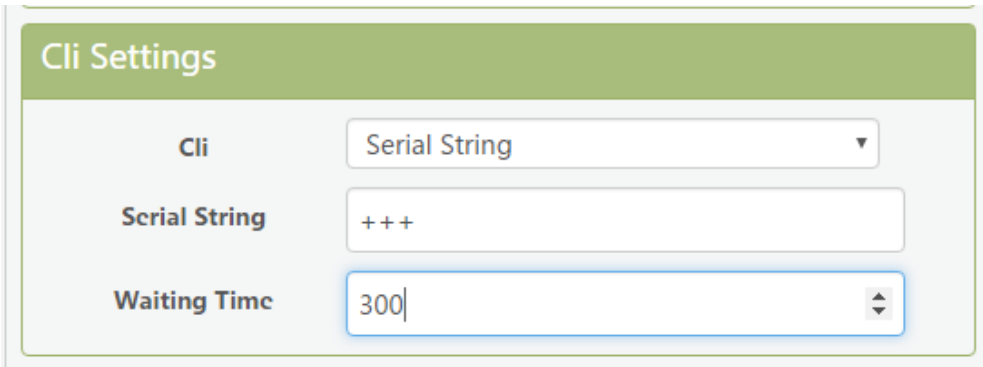

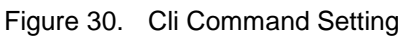

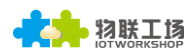

# <span id="page-27-0"></span>**3.12.UART Flow Control and RS485 Function**

Eport-E20 support software and hardware UART flow control. If use hardware follow control, CTS/RTS Pin are used to control UART data. If use software follow control, then It allowed the device output UART data after receive single UART 0x11 data(Default: value can be modified). It will stop output UART data after receive single UART 0x13 data(Default: value can be modified).

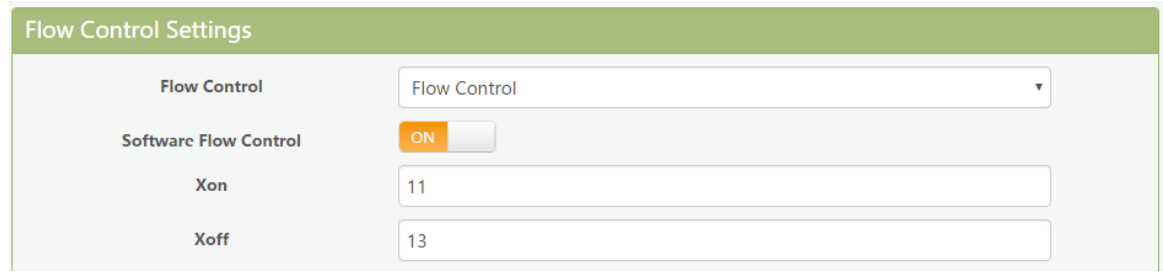

Figure 31. UART Flow Control

If set to "Half Duplex", UART0\_RTS pin is used for RS485 control.

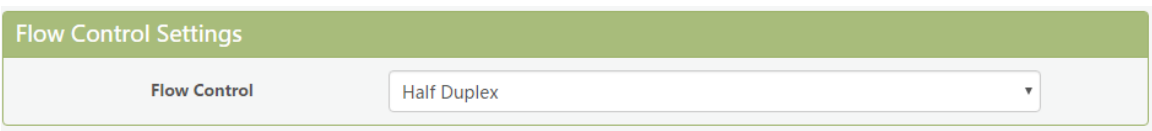

Figure 32. UART Half Duplex Function

RS485 reference schemetic is as following.

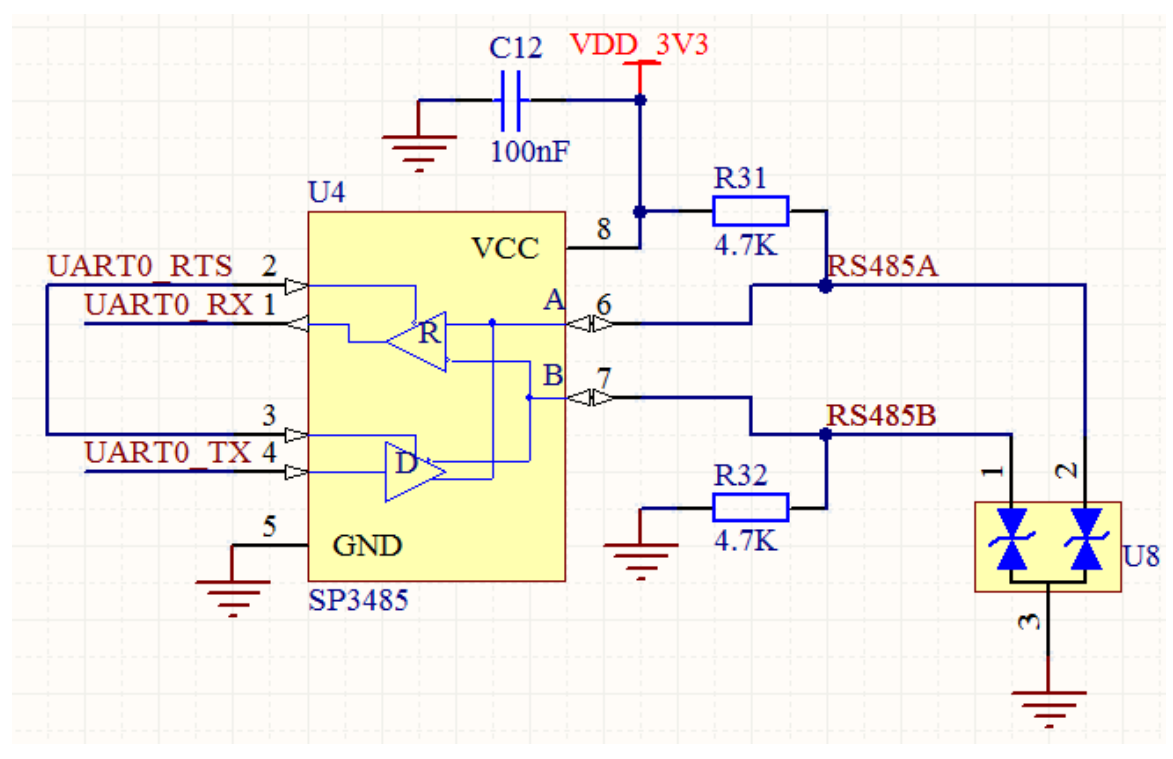

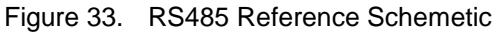

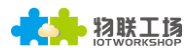

# <span id="page-28-0"></span>**3.13.Firmware Upgrade**

Eport-E20 support OTA(over the air) firmware upgrade. User can use webpage to upgrade its firmware, whether external or internal webpage(192.168.0.101/hide. Internal webpage can be used for upgrade external webpage). Please check below example. IP address is assigned by router.

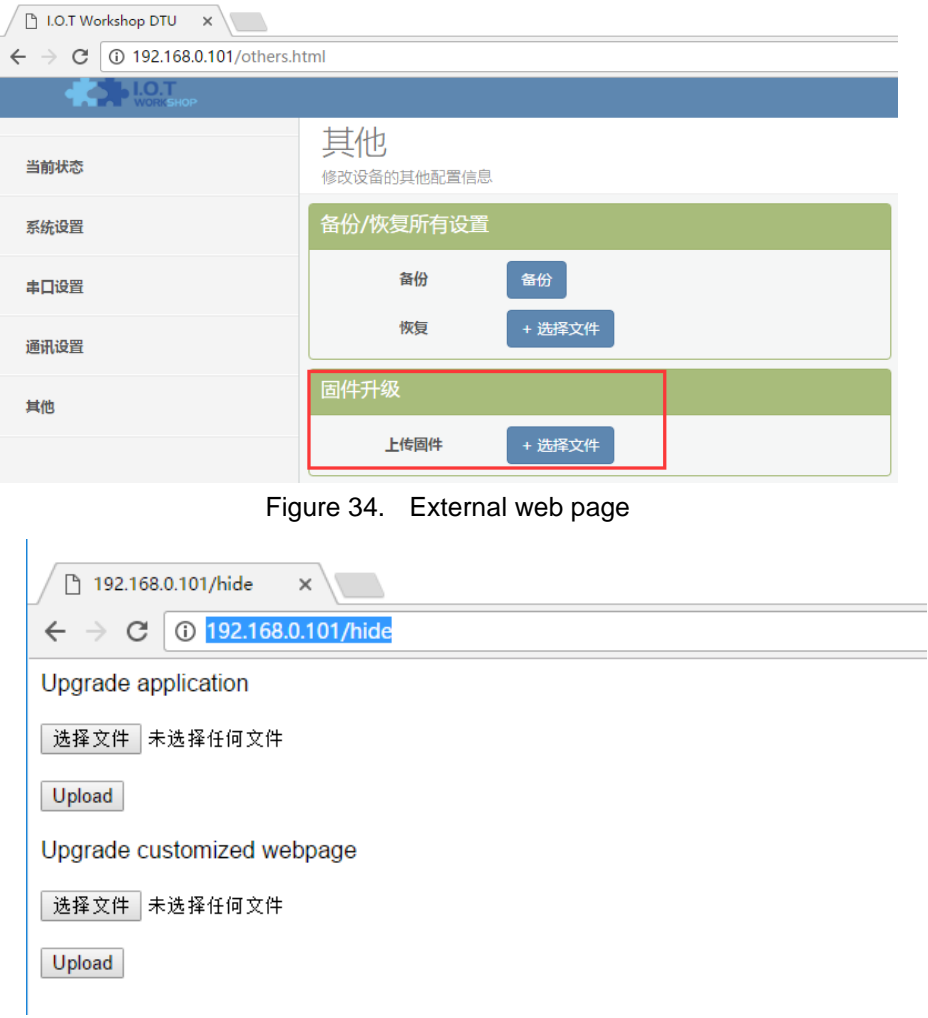

Figure 35. Internal web page

# <span id="page-28-1"></span>**3.14.Web Page Function**

Web page function can be enabled or disabled.

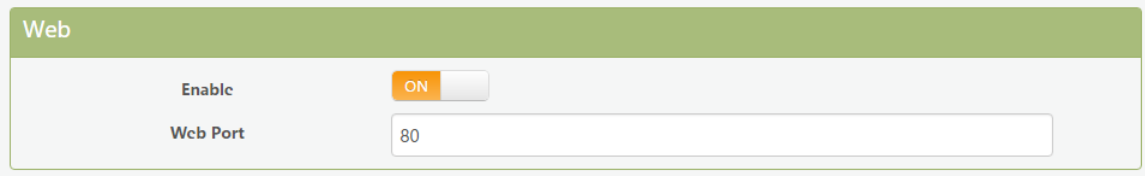

Figure 36. Web Page Function Setting

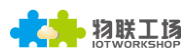

# <span id="page-29-0"></span>**3.15.Auto-IP Function**

Connect device Ethernet with PC, the device will use default auto IP. The PC may use this IP to config the device or transfer data(PC will need about 15 seconds to use default 169.254.xxx.xxx IP, then this communication can be created). As the following example, 169.254.173.207(If occure IP conflict, it will use other ip instead)

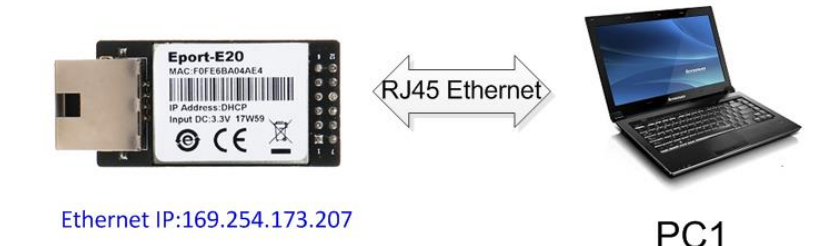

Figure 37. AUTO-IP Connection

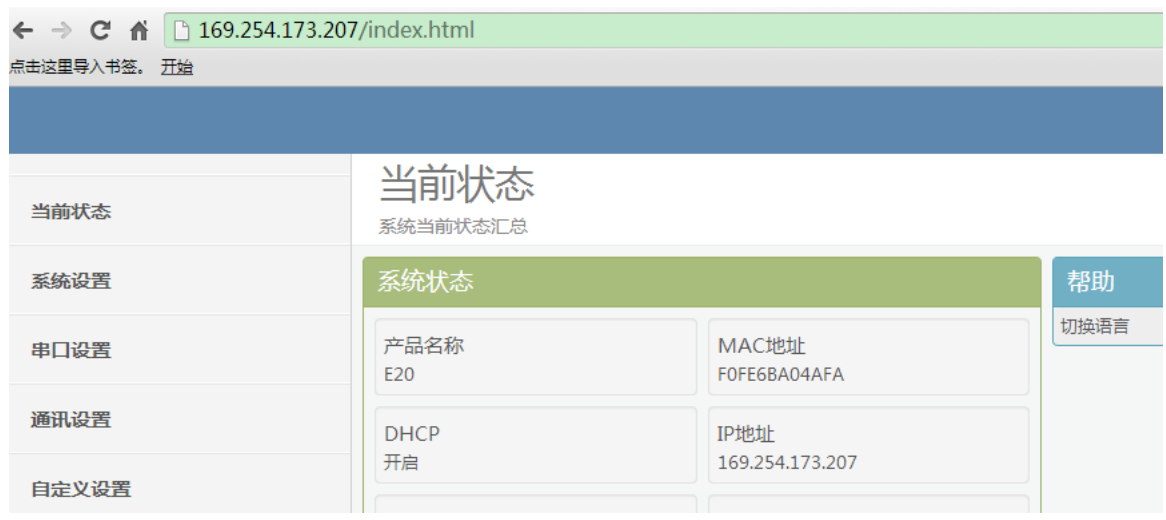

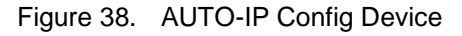

EPORT>EPORT>Show

===System State= Product ID:E20 Software Version:V1.10f Config Protected:OFF System time:NTP Disabled Up Time: 0-Day 0:0:12 Total Free Memory: 23144<br>MAX Block Size:21404  $==NETWORK==$ 

MAC: F0FE6BA04AFA Ip Address:169.254.173.207 Ip subNetMask:255.255.0.0 GateWay: 0.0.0.0

Figure 39. Cli Command Query Device IP

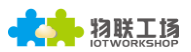

# <span id="page-30-0"></span>**3.16. Other Function**

The Eport-E20 device parameters can be exported and loaded into other equipment..

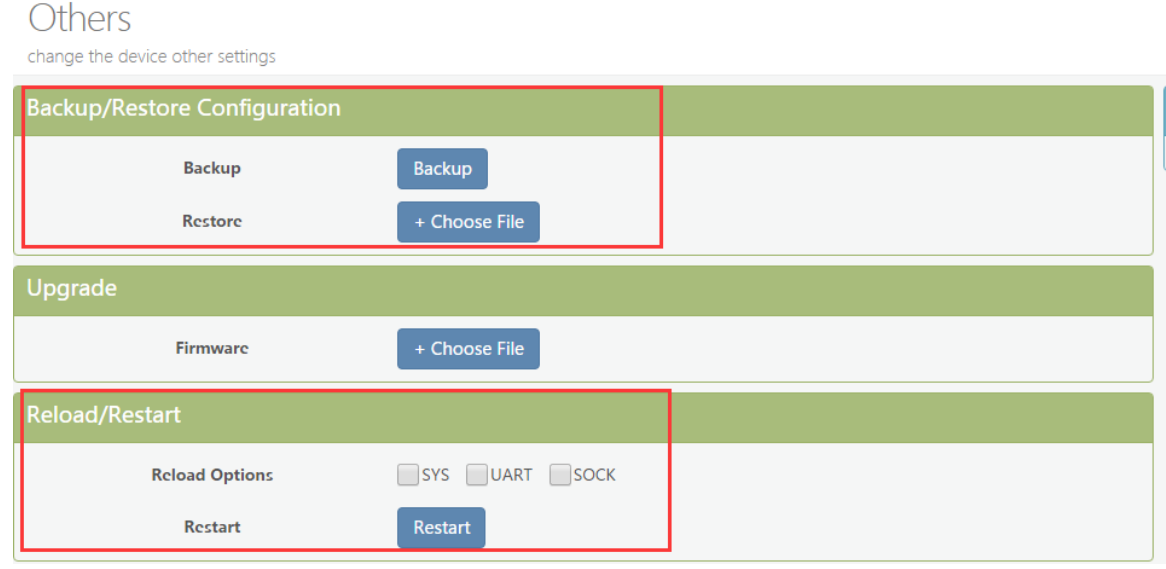

Figure 40. Other Function

# <span id="page-30-1"></span>**3.17. NTP Function**

Support NTP function(default is disabled). Support set NTP server, port, time zone information, more detailed usage see application document of "UART Fast Config".(112.124.43.15 is High-Flying test NTP server)

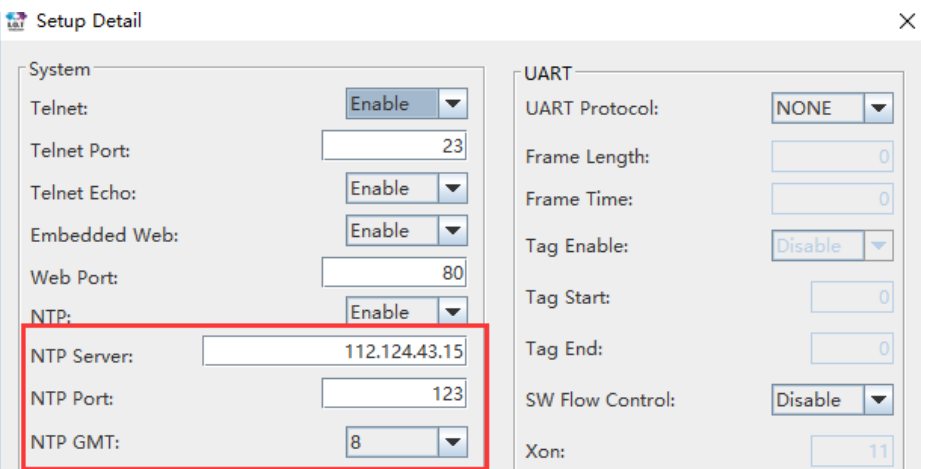

Figure 41. IOTService Tools NTP Setting

```
EPORT>SYS NTP
Enable
Server:112.124.43.15
Port:123
EPORT>Show
===System State===
Product ID:HF5111B
Footware Version:V1.07c<br>Config Protected:OFF<br>System time:2017-1-23 13:48:38 Mon
by Time: 0-Day 2:44:32<br>Total Free Memory: 32880<br>MAX Block Size:31164
```
Figure 42. Cli Command NTP Setting and Query

# <span id="page-31-0"></span>**3.18. Heartbeat Function**

Support heartbeat function, can set the heartbeat time and content(heartbeat time is the same as keepalive setting), if the product does not receive data from TCP server within heartbeat time, it will send heartbeat to server. The heartbeat function can only be enabled when socket is set as TCP client.

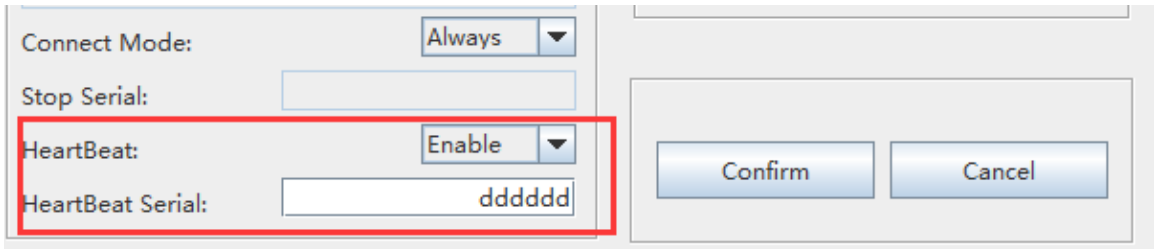

Figure 43. Heartbeat Function

# <span id="page-31-1"></span>**3.19.UART Fast Config**

Product support Cli command to config its parameters, but also support special HEX format UART data for fast config, see application manual for detailed usage.

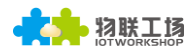

# <span id="page-32-0"></span>**4. CLI COMMAND NOTES**

# <span id="page-32-1"></span>**4.1. Working Mode**

The device will enter into default transparent transmission mode after powered on. User can switch to Cli command mode through special UART data. Module default UART parameters are as below:

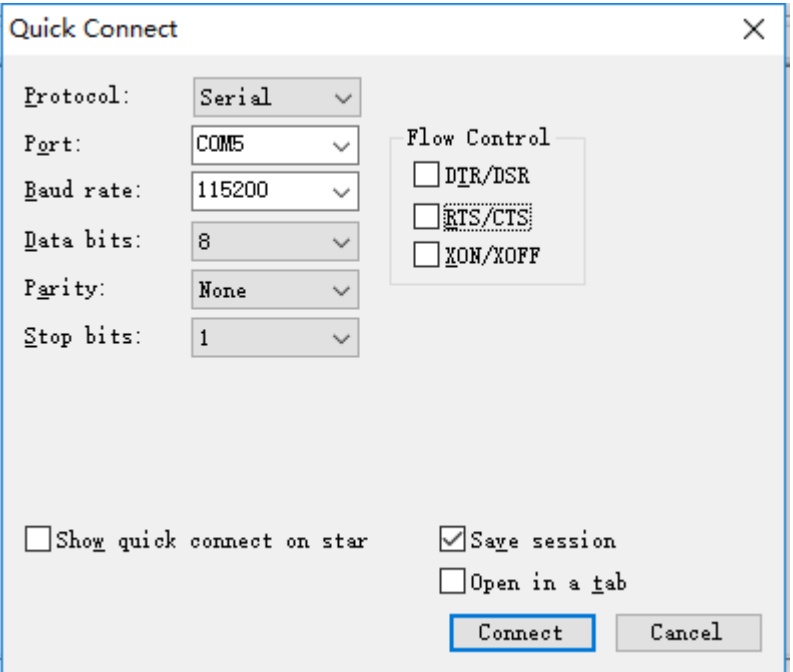

Figure 44. Eport-E20 Default: UART Parameters

In Command mode, User can use UART port to set module through Cli command.

#### **Notes:**

<span id="page-32-2"></span>We recommend to use SecureCRT for UART debug tools.

## **4.1.1. Switch Transparent Transmission Mode to Cli Command Mode**

#### **Steps:**

 Input "+++" via UART tools, the device will output "EPORT>" after received"+++". Then the device already enters into Cli command mode.

#### **Notes:**

"+++" should be in one frame. Other data is not allowed before or after "+++"

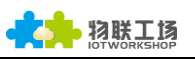

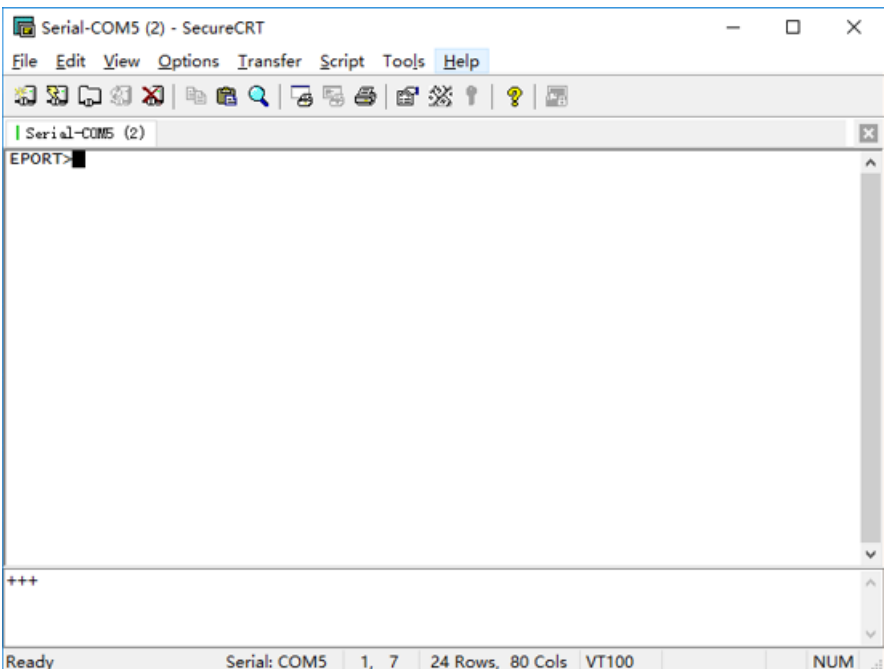

Figure 45. Switch Transparent Transmission Mode to Cli Command Mode

#### **<Notes>:**

<span id="page-33-0"></span>In Cli command mode, users can set or query parameters. Cli command details see next chapter

## **4.2. Cli Command Overview**

Cli command can be input through terminal (SecureCRT or other UART tools) or by user device MCU programming. As below picture, we use SecureCRT tool. Press "Tab" key, it will list current available Cli command or directory. If intput first character and then press "Tab" key, it will show the Cli command fit with the first character.

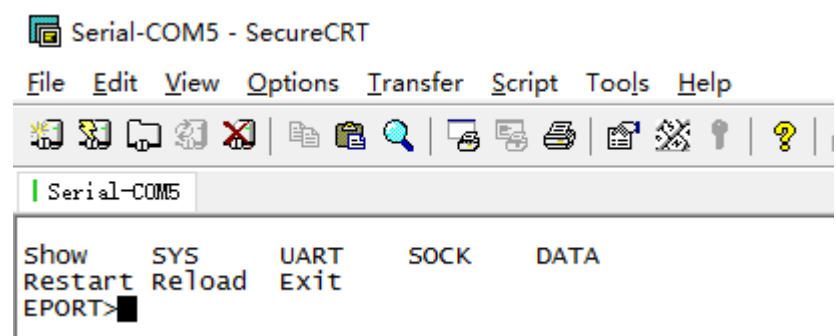

Figure 46. Cli Command Root Directory

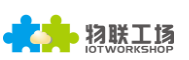

|            |                | Version        |                           |             |  |  |
|------------|----------------|----------------|---------------------------|-------------|--|--|
|            |                | user           |                           |             |  |  |
|            | Auth           | password       |                           |             |  |  |
|            |                |                | quit                      |             |  |  |
|            |                |                | Show                      |             |  |  |
|            |                |                | Enable                    |             |  |  |
|            |                | <b>DHCP</b>    | <b>Disable</b>            | ip address  |  |  |
|            | <b>Network</b> |                |                           | gateway     |  |  |
|            |                |                | <b>DNS</b>                |             |  |  |
|            |                |                | HostName                  |             |  |  |
|            |                | Quit           |                           |             |  |  |
|            |                |                |                           | port number |  |  |
| <b>SYS</b> | <b>Telnet</b>  | Enable         |                           | echo        |  |  |
|            |                | <b>Disable</b> |                           |             |  |  |
|            | Web            | Enable         |                           | port number |  |  |
|            |                | <b>Disable</b> |                           |             |  |  |
|            | <b>MAC</b>     |                |                           |             |  |  |
|            |                | Enable         |                           |             |  |  |
|            | <b>JCMD</b>    | <b>Disable</b> |                           |             |  |  |
|            | <b>NTP</b>     | Enable         | <b>NTP Server Address</b> |             |  |  |
|            |                |                | NTP Server port           |             |  |  |
|            |                |                | <b>GMT</b>                |             |  |  |
|            |                | <b>Disable</b> |                           |             |  |  |
|            |                | Quit           |                           |             |  |  |

Figure 47. Cli Command SYS Tree

|             |                 | Show                     |  |  |
|-------------|-----------------|--------------------------|--|--|
|             | Baudrate        |                          |  |  |
|             | <b>Databits</b> |                          |  |  |
|             |                 |                          |  |  |
|             | Stopbits        |                          |  |  |
|             |                 | Parity<br><b>BufSize</b> |  |  |
|             | <b>Buf</b>      |                          |  |  |
|             |                 | GapTime                  |  |  |
|             |                 | Quit                     |  |  |
|             |                 | FlowCtrl                 |  |  |
|             | FlowCtrl        | Half-Duplex              |  |  |
|             |                 | <b>Disable</b>           |  |  |
|             | SWFlowCtrl      | Enable                   |  |  |
|             |                 | <b>Disable</b>           |  |  |
| <b>UART</b> |                 | <b>Disable</b>           |  |  |
|             | Cli-Getin       | Serial-String            |  |  |
|             |                 | Always                   |  |  |
|             | Cli-WaitTime    |                          |  |  |
|             | Proto           | <b>NONE</b>              |  |  |
|             |                 | Modbus                   |  |  |
|             |                 | Frame                    |  |  |
|             | Frame           | FrameLen                 |  |  |
|             |                 | FrameTime                |  |  |
|             |                 | Tag                      |  |  |
|             |                 | Quit                     |  |  |
|             | Edit            |                          |  |  |
|             | Clean           |                          |  |  |
|             | Quit            |                          |  |  |

Figure 48. Cli Command UART Tree

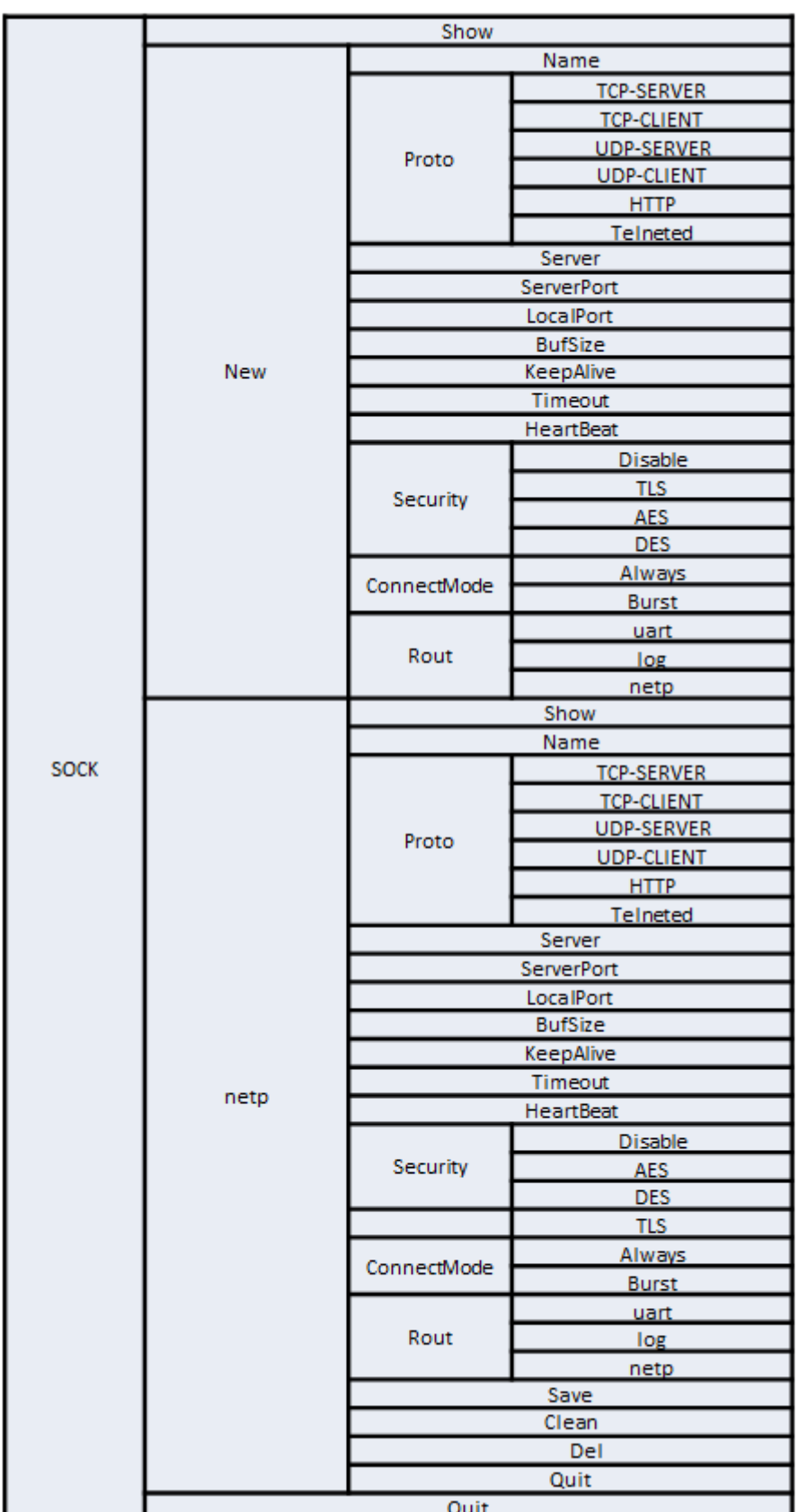

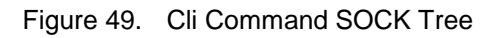

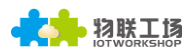

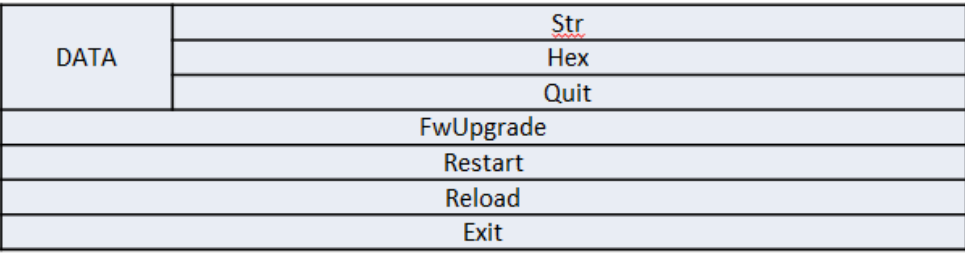

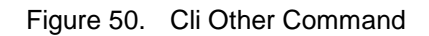

## <span id="page-36-0"></span>**4.2.1. Cli Command Format**

Cli command is in ASCII format. The usage is similar to Linux terminal. Command format as following:

- Format Notes
	- < >: Cli command name or directory.
	- **[ ]:** Cli command parameters.
- Command Message

## **<CMD> [para-2 para-3 para-4…]<CR>**

- <CMD>: Main directory or command name;
- [para-n] : command parameters. If have multiple directory, it can also can be the son directory. As below example;

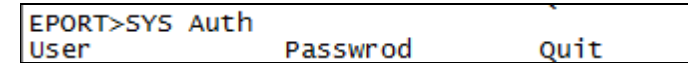

■ <CR>: Command Terminator, "Enter" key, HEX data: 0x0a or 0x0d

## **<Notes>**

If the input command not existed, UART will output again "EPORT>" to allow next command input. The Cli command is case sensitive.

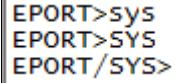

If need enter into son directory, press "space" key between the directorys.

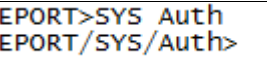

If need to display all the directory or commands in the current directory, press "Tab" key to query.

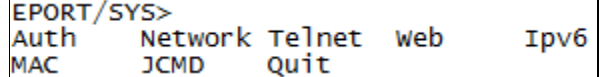

If need to display current command parameter, press Tab key to query.

EPORT/SYS/Network>DHCP Enable Disable

#### <span id="page-36-1"></span>4.2.1.1. Show Command

- Function: Show all system information, including the system running status, Network status, UART status and socket status.
- Format:
	- **Query**

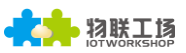

#### **Show [SYS/UART/SOCK]**

**Parameter:** 

Show all information if no parameters. Parameter can be one of the following:

- SYS: System running status
- ◆ UART: UART status
- SOCK: Socket status

```
EPORTSShow
 ===System State===<br>Product ID:E-10<br>Software Version:V1.04<br>Up Time: 0-Day 0:21:39<br>Total Free Memory: 48400<br>MAX Block Size:46816
 |<br>===NETWORK===<br>MAC:ACCF23FF4771<br>Ip Address:192.168.0.106<br>GateWay:192.168.0.1
 ===UART Status===<br>
config:115200,8,1,NONE,NONE<br>
State:In CLI<br>
Recv Bytes:26 Recv Frames:24<br>
Send Bytes:0 Send Frames:0<br>
Failed Bytes:0 Failed Frames:0
|<br>| ===SOCK Status===<br>| SCAte:Server Created<br>| Client IP:<br>| Recv Bytes:0 | Recv Frames:0<br>| Recv Bytes:0 | Send Frames:0<br>| Failed Bytes:0 | Failed Frames:0
```
- <span id="page-37-0"></span>4.2.1.2. SYS Directory
	- Function: Display/Set all system related information
	- Format:
		- $\bullet$  Tab Query

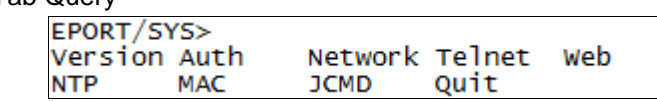

#### <span id="page-37-1"></span>4.2.1.3. SYS/Auth Directory

- Function: Display/Set web or Telnet Cli command login directory. (see appendix for detail)
- **Format:** 
	- ◆ Tab Query

EPORT/SYS/Auth> User Password Quit

- <span id="page-37-2"></span>4.2.1.4. SYS/Auth/User Command
	- Function: Display/Set web or Telnet Cli command login user name. (function see appendix)
	- **Format:**

◆ Query

**<User>**

 $\triangle$  Set

- **<User> [value]**
- **Parameter:** 
	- Setting is valid immediately.
	- User: Login user name. Default: **admin**

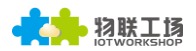

 $\blacklozenge$  value: set value. Length range 1 $\sim$ 29 characters

#### <span id="page-38-0"></span>4.2.1.5. SYS/Auth/Password Command

- Function: Display/Set web or Telnet Cli command login password(function see appendix)
- **Format:** 
	- ◆ Querv
	- **<Password>**
		- $\bullet$  Set

#### **<Password> [value]**

**Parameter:** 

Setting is valid immediately

- Password: Login password. Default: **admin**
- value: set value. Length range 1~29 characters

#### <span id="page-38-1"></span>4.2.1.6. SYS/Network Directory

- Function: Display/Set related network information.
- **Format:** 
	- ◆ Tab Query

EPORT/SYS/Network> Show

**DHCP DNS**  Ouit

HostName

#### <span id="page-38-2"></span>4.2.1.7. SYS/Network/Show Command

- **Function: Display network related information**
- **Format:**

◆ Query

#### **<Show>**

- <span id="page-38-3"></span>4.2.1.8. SYS/Network/DHCP Command
	- Function: Display/Set DHCP Client function
	- **Format:**

◆ Query

**<DHCP>**

 $\bullet$  Set

## **<DHCP> [Enable/Disable]**

**Parameter:** 

Setting is valid after reboot.

- ◆ Enable: Enable DHCP function. The device will get DHCP IP from router when Ethernet port is connected to router LANN port. Default: **Enable**.
- Disable: Disable DHCP function. Allocate device static IP address according to the hit of intputting IP and gateway address.

#### <span id="page-38-4"></span>4.2.1.9. SYS/Network/DNS Command

- Command: Display/Set DNS IP address.
- **Format:** 
	- ♦ Query

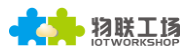

**<DNS>**

 $\bullet$  Set

## **<DNS> [IP]**

Parameter:

When DHCP function is Disabled, this setting is valid. Setting is valid after reboot.

IP Address: DNS server address. Default: **10.10.100.254**.

## <span id="page-39-0"></span>4.2.1.10. SYS/Network/Hostname Instruction

- Function: Display/Set Hostname.
- **Format:** 
	- ◆ Query

#### **<Hostname>**

 $\bullet$  Set

## **<Hostname> [name]**

**Parameter:** 

Hostname is the name which show in router DHCP client list. Setting is valid immediately.

Name Address: Hostname, length range: 1~30 characters. Default: **Eport-E20**.

#### <span id="page-39-1"></span>4.2.1.11. SYS/Telnet Instruction

- Function: Display/Set Telnet function.
- Format:
	- ♦ Query
	- **<Telnet>**
		- $\triangle$  Set

## **<Telnet> [Enable/Disable]**

Parameter:

See appendix for detailed Telnet function usage. Telnet is used for remote send Cli command or transmit data, Setting is valid after reboot.

- Enable: Enable Telnet function. Default: **Enable**.
	- Input Port Numbver: Telnet Port Number. Default: **23**
	- Input Echo Mode: Enable/Disable Cli command echo function. Default: **Enable**
- ◆ Disable: Disable Telnet function

## <span id="page-39-2"></span>4.2.1.12. SYS/Web Instruction

- Function: Display/Set Web config function.
- **Format:** 
	- ◆ Query

**<Web>**

 $\triangle$  Set

## **<Web> [Enable/Disable]**

**Parameter:** 

Webpage is used for config module working parameters. Setting is valid after reboot.

Enable: Enable Web config function. Default: **Enable**.

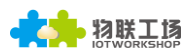

- Input Port Number: Web Port Number. Default: **80**
- ◆ Disable: Disable Web config function

#### <span id="page-40-0"></span>4.2.1.13. SYS/MAC Instruction

- Function: Display/Set MAC address.
- **Format:**

◆ Query

**<MAC>**

 $\bullet$  Set

#### **<MAC> [8888 value]**

**Parameter:** 

Global unique MAC Address. It is not allowed to modify it.

value: MAC address value.

#### <span id="page-40-1"></span>4.2.1.14. SYS/JCMD Instruction

- Function: Display/Set Jason command function.
- **Format:** 
	- ◆ Query

**<JCMD>**

 $\bullet$  Set

## **<JCMD> [Enable/Disable]**

**Parameter:** 

Jason command is used for config module. IOTManage software use this mechanism. If disable JCMD function, IOTManage is no longer valid. Setting is valid after reboot.

- Enable: Enable JCMD function. Default: **Enable**.
- ◆ Disable: Disable JCMD function.

## <span id="page-40-2"></span>4.2.1.15. SYS/NTP Instruction

- Function: Display/Set NTP function.
- **Format:**

◆ Query

**<NTP>**

 $\bullet$  Set

## **<NTP> [Enable/Disable]**

**Parameter:** 

NTP is used for product to get and output real time. See uart fast config application manual to fast query. Setting is valid immediately.

- ◆ Enable: Enable NTP Function.
	- NTP Server Address: NTP Server address, domain name or IP address
	- NTP Server Port: port number, Default:123, Range:0~127
	- GMT: Time zone, default is 0, Range:-12~12.
- Disable Disable NTP Function, Default value.

#### <span id="page-40-3"></span>4.2.1.16. UART Directory

**Function: Display/Set UART information directory.** 

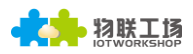

■ Format:

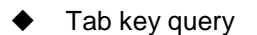

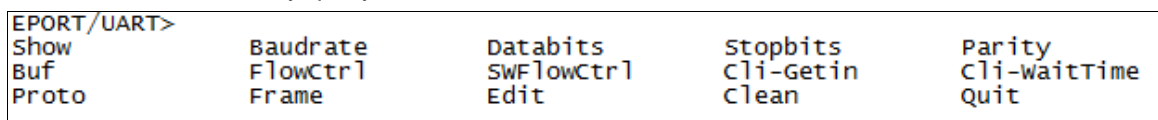

## <span id="page-41-0"></span>4.2.1.17. UART/Show Instruction

- Function: Display UART information function.
- Format:
	- ◆ Query

**<Show>**

#### <span id="page-41-1"></span>4.2.1.18. UART/Baudrate Instruction

- Function: Display/Set UART baud rate function.
- **Format:**

◆ Query

**<Baudrate>**

 $\bullet$  Set

## **<Baudrate> [value]**

**Parameter:** 

Setting is valid immediately.

 Value: Default: **115200.** Can choose 2400, 4800, 9600, 38400, 57600, 115200, 230400, 460800

## <span id="page-41-2"></span>4.2.1.19. UART/Databits Instruction

- Function: Display/Set UART data bits function.
- **Format:** 
	- ◆ Query

**<Databits>**

 $\blacklozenge$  Set

## **<Databits> [value]**

**Parameter:** 

Setting is valid immediately.

Value: Default: **8bits.** Can choose 8.

## <span id="page-41-3"></span>4.2.1.20. UART/Stopbits Instruction

- Function: Display/Set UART stop bits function.
- Format:

◆ Query

#### **<Stopbits>**

 $\bullet$  Set

## **<Stopbits> [value]**

**Parameter:** 

Setting is valid immediately.

◆ Value: Default: 1bits. Can choose 1, 1.5, 2.

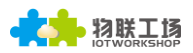

#### <span id="page-42-0"></span>4.2.1.21. UART/Parity Instruction

- Function: Display/Set UART parity function.
- **Format:** 
	- ◆ Query

**<Parity>**

 $\triangle$  Set

## **<Parity> [value]**

- **Parameter:** 
	- Setting is valid immediately.
	- Value: Default: **None.** Can choose NONE, EVEN, ODD.

#### <span id="page-42-1"></span>4.2.1.22. UART/Buf Directory

- Function: Display/Set UART Buffer directory.
- **Format:** 
	- ◆ Tab key query

EPORT/UART/Buf> BufSize GapTime Quit

#### <span id="page-42-2"></span>4.2.1.23. UART/Buf/Bufsize Instruction

- Function: Display/Set UART buffer size function.
- **Format:** 
	- ◆ Query

**<Bufsize>**

 $\triangle$  Set

## **<Bufsize> [value]**

**Parameter:** 

Buffer is used for cache UART received data. If the received data of one frame is larger than buffer size. The data frame will be break into two packet send to network. Setting is valid after reboot.

 $\blacklozenge$  Value: Default: **512**. Length range:  $32 \sim 1400$  bytes.

## <span id="page-42-3"></span>4.2.1.24. UART/Buf/GapTime Instruction

- Function: Display/Set UART free frame gap time.
- **Format:** 
	- ◆ Querv
	- **<GapTime>**
		- $\bullet$  Set

## **<GapTime> [value]**

**Parameter:** 

GapTime is used for setting UART free frame time gap. If the received data gap time is more than setting value, the data packet will be breaked into two frame.

◆ Value: Default: 50ms. Length Range: 10~1000ms.

#### <span id="page-43-0"></span>4.2.1.25. UART/Buf/FlowCtrl Command

- Function: Display/Set UART flow control function.
- **Format:**

◆ Query

#### **<FlowCtrl>**

 $\triangle$  Set

## **<FlowCtrl> [Enable/Disable]**

Parameter:

Flow control includes software flow control and hardware flow control. Software flow control priority is higher than hardware. If enable software flow control, the hardware flow control pin(CTS/RTS) will be useless. Software flow control use special UART data for control. Hardware flow control use CTS/RTS pin control. Setting is valid immediately.

- ◆ Flow Control: Flow control function.
- ◆ Half-Duplex: Enable RS485 half-duplex function, UART0\_RTS is used for RS485 chip control function.
- Disable: Flow control function. Default: **Disable**.

#### <span id="page-43-1"></span>4.2.1.26. UART/Buf/SWFlowCtrl Command

- Function: Display/Set UART software flow control function.
- Format:
	- ◆ Query

#### **<SWFlowCtrl>**

 $\bullet$  Set

## **<SWFlowCtrl> [Enable/Disable]**

**Parameter:** 

Enable software flow control function. The device UART can output data After UART received Xon single-byte enable data. When UART received Xoff single-byte disable data. It will disable the device UART output data.

- Enable: Enable software flow control function, When in enable status, it allow UART data output when bootup by default.
	- Xon: Enable UART output data. Default: **0x11**.
	- Xoff: Disable UART output data. Default: **0x13**.
- Disable: disable software flow control function. Default: **Disable**.

#### <span id="page-43-2"></span>4.2.1.27. UART/Cli-Getin Command

- Function: Display/Set Cli command function
- Format:
	- ◆ Query

#### **<Cli-Getin>**

 $\bullet$  Set

## **<Cli-Getin> [Serial-String/Always/Disable]**

**Parameter:** 

Set Cli command parameters. Setting is valid immediately.

◆ Serial-String: Enable specific data to enter into Cli command mode.

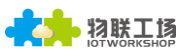

- [Input Serail String]: Default: **+++,** Range1~10 bytes. Also can input hex format data. The HEX data are separated by Spaces, Like 【30 31 32 33 34】, When it recieved string data "01234", then It can enter into Cli command.
- Always: Always work in Cli command mode when device power on.
- Disable: Disable Cli command mode. UART and Telnet both can't use Cli Command.

## <span id="page-44-0"></span>4.2.1.28. UART/Cli-WaitTime Command

- Function: Display/Set Cli command wait time
	- Format

## **<Cli-WaitTime>**

 $\triangle$  Set

## **<Cli-WaitTime> [timeout]**

Parameter:

Set Cli command mode timeout exit time. If there is no Cli command sent for the waitfime, It will exit Cli command mode to transparent transmission, Setting is valid immediately.

timeout: Default: **300s**, Range 0: Disable WaitTime function, 1~300s.

#### <span id="page-44-1"></span>4.2.1.29. UART/Proto command

- Function: Display/Set UART protocol function
- Format:
	- ♦ Query
	- **<Proto>**
		- $\bullet$  Set

## **<Proto> [NONE/Modbus/Frame]**

Parameter:

Setting is valid immediately.

- NONE: Default: **None**, transparent transmission, the received UART data will be directly sent to network.
- ◆ Modbus: Modbus RTU to Modbus TCP.
- Frame: Enable auto-frame function. Relevant parameters are set in Frame command.

## <span id="page-44-2"></span>4.2.1.30. UART/Frame Directory

- Function: Display/Set UART frame directory.
- **Format:** 
	- ◆ Tab key query

```
EPORT/UART/Frame>
                                           Quit
FrameLen FrameTime
                            Tag
```
#### <span id="page-44-3"></span>4.2.1.31. UART/Frame/FrameLen Command

- Function: Display/Set UART auto-frame frame length
- **Format:** 
	- ◆ Query

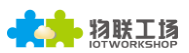

## **<FrameLen>**

 $\bullet$  Set

## **<FrameLen> [value]**

Parameter:

Set UART auto-frame length, Setting is valid immediately.

 $\blacklozenge$  value: Default: 8, Range:  $8 \sim 1400$ .

## <span id="page-45-0"></span>4.2.1.32. UART/Frame/FrameTime Command

- Function: Display/Set UART auto-frame time
- **Format:** 
	- ◆ Query

**<FrameTime>**

 $\bullet$  Set

## **<FrameTime> [value]**

- **Parameter:** 
	- Set UART auto-frame time, Setting is valid immediately.
	- $\blacklozenge$  value: Default: **100ms**, Range:  $100 \sim 100000$ .

## <span id="page-45-1"></span>4.2.1.33. UART/Frame/Tag Command

- Function: Display/Set UART auto-frame Tag
- Format:
	- ◆ Query

**<Tag>**

 $\bullet$  Set

## **<Tag> [Enable/Disable]**

**Parameter:** 

Set UART auto-frame tag. Only transmit data from tag head to tag tail. Filter the other datas. Setting is valid immediately.

- ◆ Enable: Enable auto-frame tag function.
	- TagHead: LabelHead. Default: **0x55**, Single byte data.
	- TagTail: LabelTail. Default: **0xAA**, Single byte data.
- ◆ Disable: Default: Value.

## <span id="page-45-2"></span>4.2.1.34. UART/Edit Command

- **Function: Set UART parameter**
- Format:
	- $\triangle$  Set

## **<Edit> [baudrate databits stopbits parity]**

**Parameter:** Set all UART communication parameter including baud rate, data bit, stop bit and parity.

<span id="page-45-3"></span>4.2.1.35. UART/Clean Command

- Function: Clear UART transmit-receive data information
- Format:
	- $\triangle$  Set

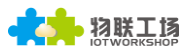

#### **<Clean>**

**Parameter:** 

Clear the UART data count(Data packet/Frame/Error packet and so on) shown in webpage.

## <span id="page-46-0"></span>4.2.1.36. SOCK Directory

- Function: Display/Set Socket channel directory.
- Format:
	- $\blacklozenge$  Tab key query

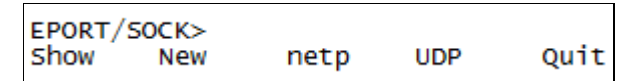

Netp and UDP are created socket channel. Itsupport maximum 5 Sockets.

## <span id="page-46-1"></span>4.2.1.37. SOCK/Show Command

- Function: Display Socket information function.
- Format:
	- ◆ Querv

**<Show>**

#### <span id="page-46-2"></span>4.2.1.38. SOCK/New Command

- **Function: Set new Socket information**
- Format:
	- $\bullet$  Set

## **<New> [name]**

**Parameter:** 

There is a default socket created(netp). It support max 5 socket channel. Every channel can be set as TCP/UDP/HTTP and so on. Setting is valid immediately.

- $\blacklozenge$  Name: Socket name. Range 1 $\sim$ 19 characters.
	- Input Sock Proto: Choose one communication method of the following.
		- TCP-SERVER: TCP Server Mode. It support max 5 TCP Client connection.
		- TCP-CLIENT: TCP Client Mode. It is used for connecting server.
		- UDP-SERVER: UDP Server Mode. Special function. Product will record the last received UDP package source IP and Port information. The received UART data will be send to this IP and port, not the setting **Destination**
		- UDP-CLIENT: UDP Client Mode.
		- **HTTP: HTTP Protocol transmission. The received UART data will** transform to HTTP format and it will remove the HTTP header information and only output the HTTP data to UART.
		- TELNETD: Telnetd Mode. Use Telnet to config the UART Console equipment.
		- TLS: Function is reserved. We will update it soon.

**TCP Server Mode:**

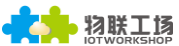

- Input Local Port[0]: Set local port, Range 1~65535, 0 is random port. For TCP Server and UDP application, set it to a fixed 1~65535(TCP port 80 is used for its webpage). For TCP Client application, usually set it to 0.
- Input Buffer size[512]: Set Buffer size. Default: 512 bytes, Range:1~1400.
- Input KeepAlive[60]: Set TCP keepalive, Heartbeat time, Defalut 60s, Range: >=0.
- Input Timeout[300]: Set TCP timeout, If exceed setted time and don't received any network data package, It will break TCP connection. If working in TCP client mode, it will reconnect immediately. If it work in TCP server mode, the TCP client need to create the connction. Set this value to 0 is to close the function. The function is used for TCP to restore abnormal connection. Recommend to enable. Default: 300s, Range 0~600.
- Input Sock Security[Disable]: Security options, Used for data special encryption. Default: disable no encryption.
	- Disable: No encryption
	- TLS: TLS1.2 encryptioin, only support in TCP client mode.
	- AES: AES encryption, TCP/UDP all support this.
	- DES3: DES3 encryption, TCP/UDP all support this.
		- Input key: AES or DES3 key. For AES encryptiont, the key is fixed 16 bytes length, the IV value is the same as key. For DES3 encryption, the key is fixed 24 bytes length, the IV value the first 8 Bytes of key. The key can be ASCII or Hex format data. Hex format data need to use "space" character as separator, ex, "01 02 03…"
- Input Rout[uart]: Set the Socket channel output, Can choose UART and other created Socket or use as Log print using.

## **TCP Client Mode ( Only list out difference)**

- Input Server Address: Set server IPv4 address or domain name.
- **•** Input Server Port: Set server port
- Input Local Port[0]: Same as above
- Input Buffer size[512]: Same as above
- Input KeepAlive[60]: Same as above
- Input Timeout[300]: Same as above.
- Input Sock Security[Disable]: Same as above
- Set HeartBeat[Disable]: Set Heartbeat function, default is Disable
- Input HeartBeat Serial[F0FE6B1C3D35]: Set Heartbeat content, default is MAC address
- Input Connect Mode[Always]: Set TCP Client connection mode
	- Always: TCP persistent connection. If TCP break, it will reconnect immediately.
	- Burst: It will establish connection once UART received data. If set stop function, It will disconnect after network received stop data.
		- Input Stop Serial: Set Burst Mode Stop bits. It can be ASCII or Hex format data, Hex format data need use space as separator,  $1 \sim 10$ bytes.

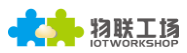

Input Rout[uart]: Same as above

#### **UDP Server/ UDP Client**

## **HTTP Mode**

- Input HTTP type[POST]: HTTP request type. Default: POST. Can choose POST or GET.
- Input HTTP path[/]: HTTP request path, Need start by"/". The longest byte is 63 bytes.
- Input HTTP version[1.0]: HTTP Protocol Version. Default: 1.0, Can choose 1.0 or 1.1
- Input HTTP parameters: Add HTTP head information, end by "Enter" key.If want to end the input, direct input "Enter" key. All HTTP header data length should be less than 250 bytes.

#### <span id="page-48-0"></span>4.2.1.39. SOCK/netp directory

- Function: Display/Set Socket netp channel directory.
- Format:
	- $\blacklozenge$  Tab key query

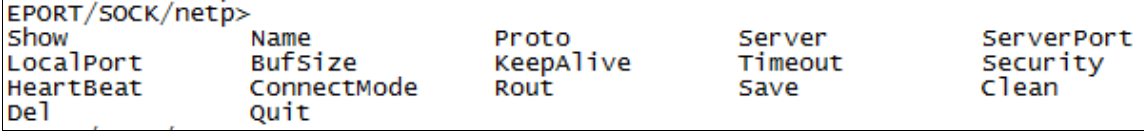

Every created Socket channel can be modified through name. The above command function is the same as New Socket command description

#### <span id="page-48-1"></span>4.2.1.40. SOCK/netp/clean Command

- Function: Clear netp channel data packets information
- **Format:** 
	- $\bullet$  Set

#### **<Clean>**

Parameter:

The network data packets information can be checked from webpage. The command will reset the data count.

#### <span id="page-48-2"></span>4.2.1.41. DATA Directory

- Function: Display/Set Cli command mode communication
- Format:
	- ◆ Tab Query

EPORT/DATA-Str> Hex Quit

Default: data sent in ASCII format. Also can change to send by HEX, The command is used for Cli command mode to transfer data.

#### <span id="page-48-3"></span>4.2.1.42. Restart Command

- Function: Restart instruction.
- Format:

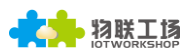

**Set <Restart>**

#### <span id="page-49-0"></span>4.2.1.43. Reload Instruction

- **Function: Restore Factory setting instruction.**
- **Format:** 
	- $\triangle$  Set

## **Reload [SYS/UART/SOCK]**

**Parameter:** 

Reload to factory setting, if add the following parameters, it will only restore corresponding parameters. Parameter can including one of the below three:

- ◆ SYS: Restore system setting relevant paramter
- ◆ UART: Restore UART setting relevant paramter
- SOCK: Restore Socket relevant paramter

## <span id="page-49-1"></span>4.2.1.44. Exit Command

- Function: Exit Cli Command mode instruction
- **Format:** 
	- $\bullet$  Set

**<Exit>**

<span id="page-49-2"></span>4.2.1.45. Quit Command

- **Function: Quit the current and go the father Cli command directory.**
- **Format:** 
	- $\bullet$  Set

**<Quit>**

- <span id="page-49-3"></span>4.2.1.46. FwUpgrade Instruction
	- **Function: Upgrade product firmware.**
	- **Format:**

 $\triangle$  Set

## **FwUpgrade [url]**

**Parameter:** 

Do upgrade function, if upgrade success, it will feedback "Upgrade OK", if fail, output "Upgrade FAIL", reboot to run with new firmware if success

url: firmware url resources, Ex: http://192.168.0.101/mfw.bin

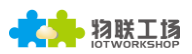

# <span id="page-50-0"></span>**5. PACKAGE INFORMATION(TBD)**

# <span id="page-50-1"></span>**5.1. Recommended Solding**

Wave solding, temperate less than 180℃.

<span id="page-51-0"></span>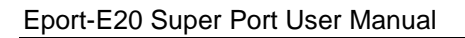

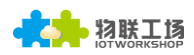

# **APPENDIX A: HW REFERENCE DESIGN**

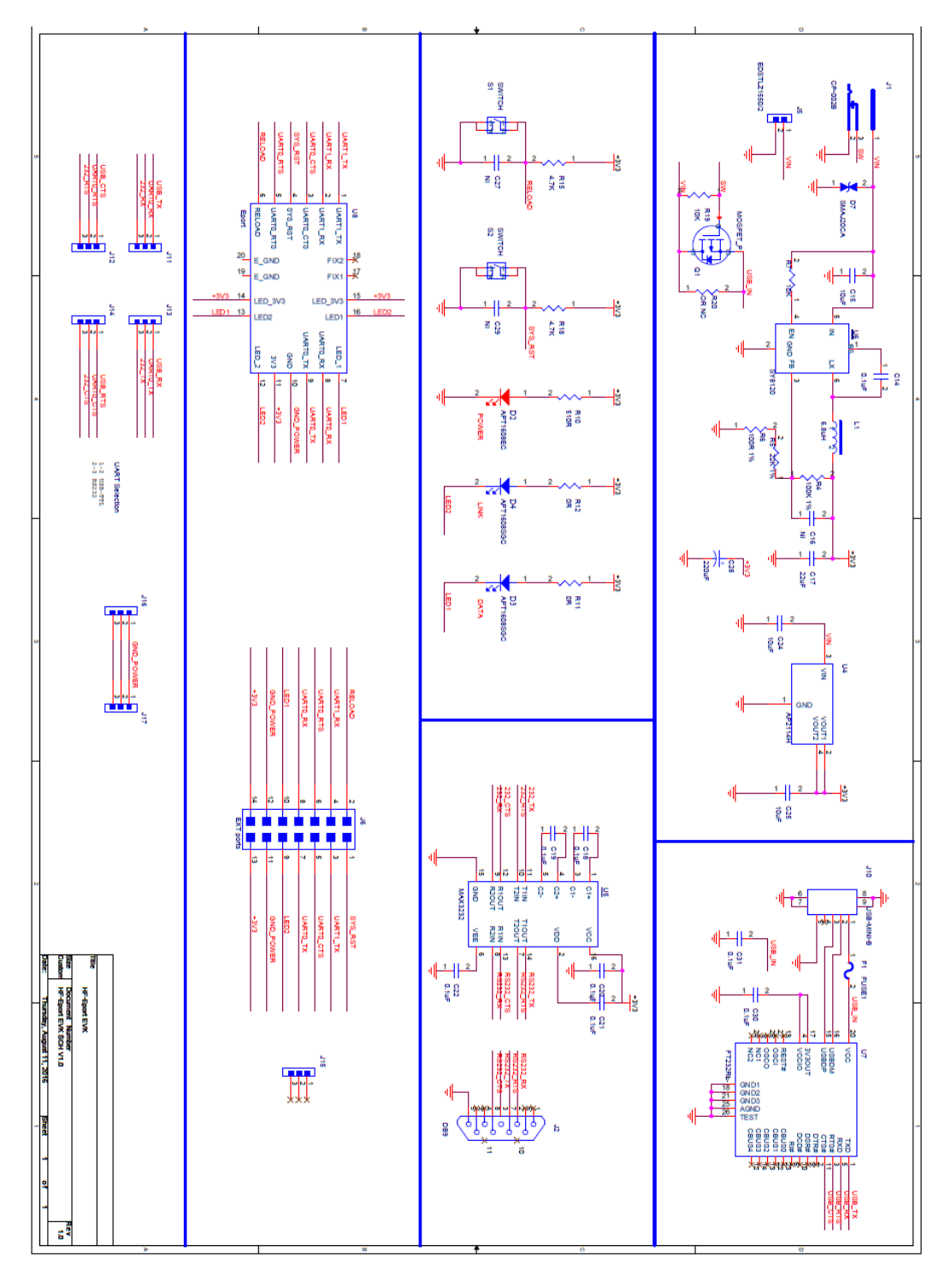

Figure 51. HW REFERENCE DESIGN

Detailed Eport-E20 Evluation Board Design source files, pls access IOTworkshop or High-Flying web download page or contact with High-Flying technical support people to acquire.

# <span id="page-52-0"></span>**APPENDIX B:REFERENCES**

# <span id="page-52-1"></span>**B.1**.**Test Tools**

IOTService Configure Software:

[http://gb.hi-flying.com/downloadsfront.do?method=picker&flag=all&id=8c366199-b599-47a4-8d9c-](http://gb.hi-flying.com/downloadsfront.do?method=picker&flag=all&id=8c366199-b599-47a4-8d9c-20fa0b68bfcf&fileId=89&v=0.zip)[20fa0b68bfcf&fileId=89&v=0.zip](http://gb.hi-flying.com/downloadsfront.do?method=picker&flag=all&id=8c366199-b599-47a4-8d9c-20fa0b68bfcf&fileId=89&v=0.zip)

UART、Network Test software:

[http://www.hi-](http://www.hi-flying.com/download_list_dc/&downloadcategoryid=14&isMode=false&comp_stats=comp-FrontDownloadsCategory_show01-1376450727769.html)

[flying.com/download\\_list\\_dc/&downloadcategoryid=14&isMode=false&comp\\_stats=comp-](http://www.hi-flying.com/download_list_dc/&downloadcategoryid=14&isMode=false&comp_stats=comp-FrontDownloadsCategory_show01-1376450727769.html)[FrontDownloadsCategory\\_show01-1376450727769.html](http://www.hi-flying.com/download_list_dc/&downloadcategoryid=14&isMode=false&comp_stats=comp-FrontDownloadsCategory_show01-1376450727769.html)

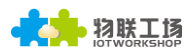

# <span id="page-53-0"></span>**APPENDIX C:TELNET COMMUNICATION FUNCTION**

## <span id="page-53-1"></span>**C.1**.**Telnet Use Scene:**

- a) Remote management device
- b) Remote management uart equipment

# <span id="page-53-2"></span>**C.2**.**Telnet Features:**

- a) Telnet support echo mode,
- b) Telnet only support one Client port.
- c) Telnet port number is 23
- d)Telnet connected with TCP, If Client port don't transmit data in 300s, It will auto

disconnect.

# <span id="page-53-3"></span>**C.3**.**Telnet Usage:**

Telnet function default as ON, If can't connect, Pls use webpage or configuration to check the function is on or off.

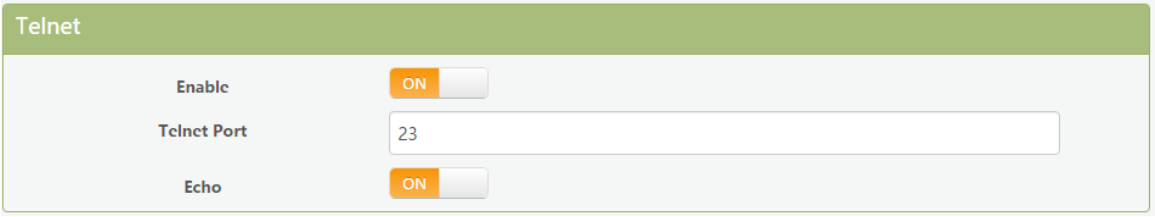

a) Configure Secure CRT module and connect parameter, Equipment need to connect with LAN, Can use equipment LAN IP to access , If need remote to access the equipment, It need router have public IP address as port and mapped to internal website, Then can remote access equipment.

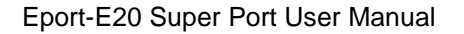

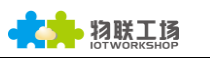

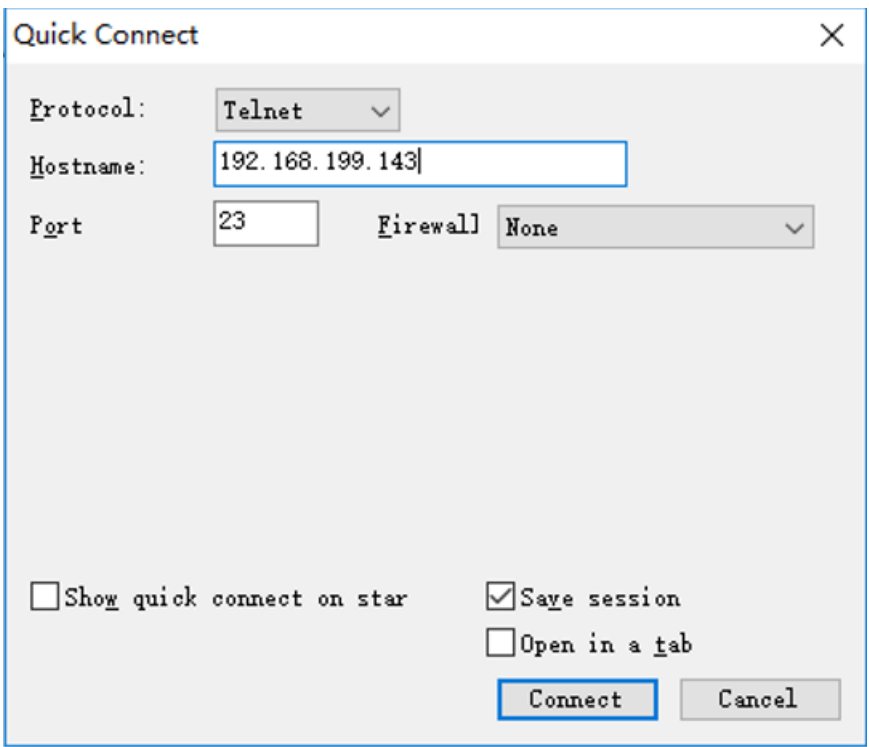

b) Use webpage account and password login in module, Then interface will show

"EPORT>" .

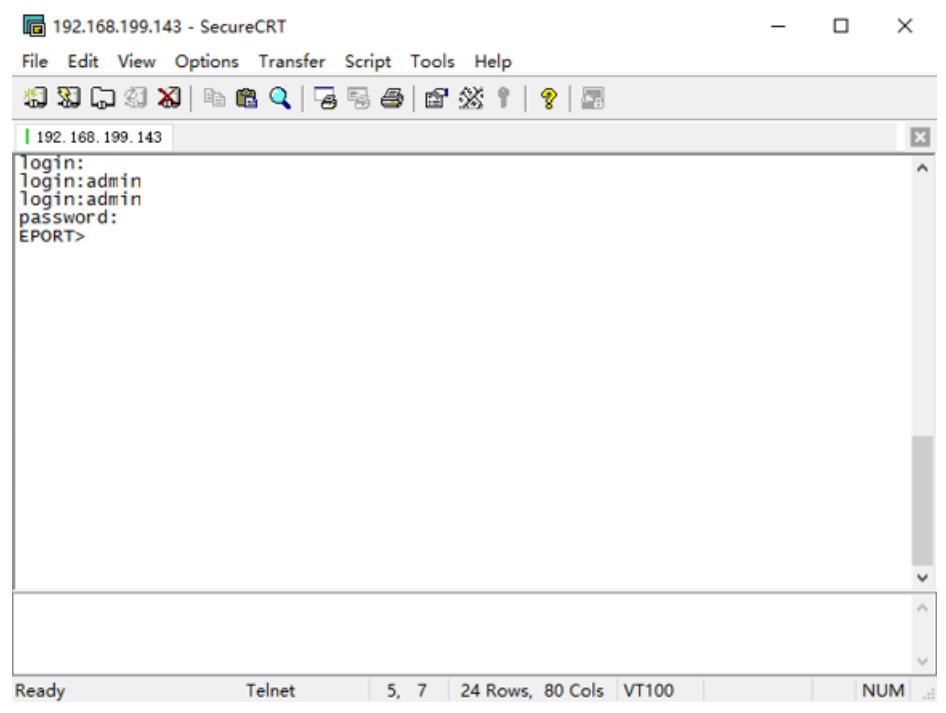

c) Later use are same as UART cli command, And can realise Telnet data with UART

data transparent transmission application.,

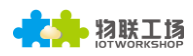

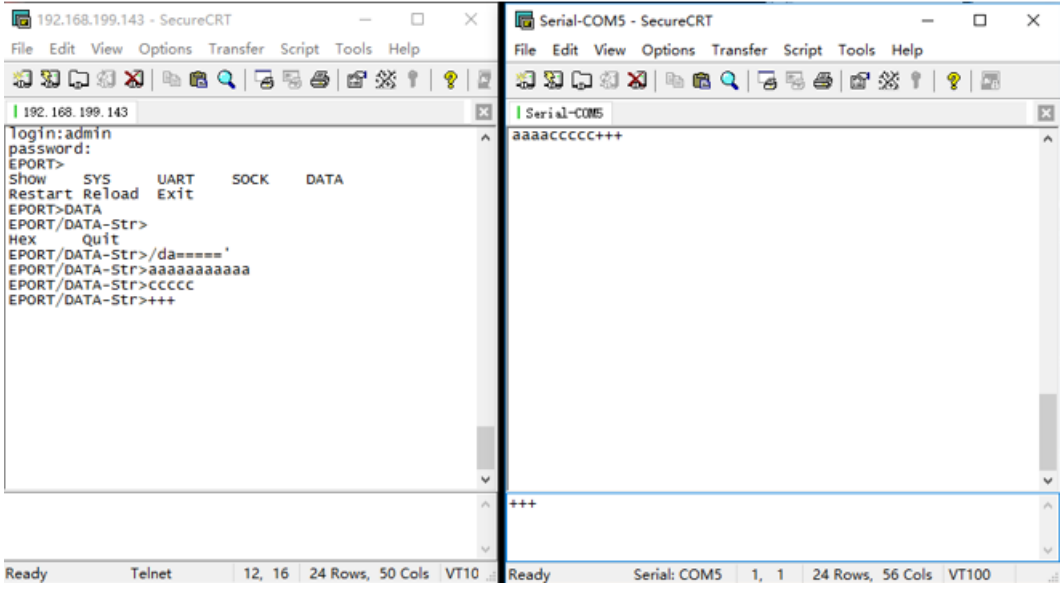

## **Telnet Software implementation principle:**

Step 1 Establish TCP connection with module

Step 2 Module send "login", Client port send user name(need end with Enter key,Tools

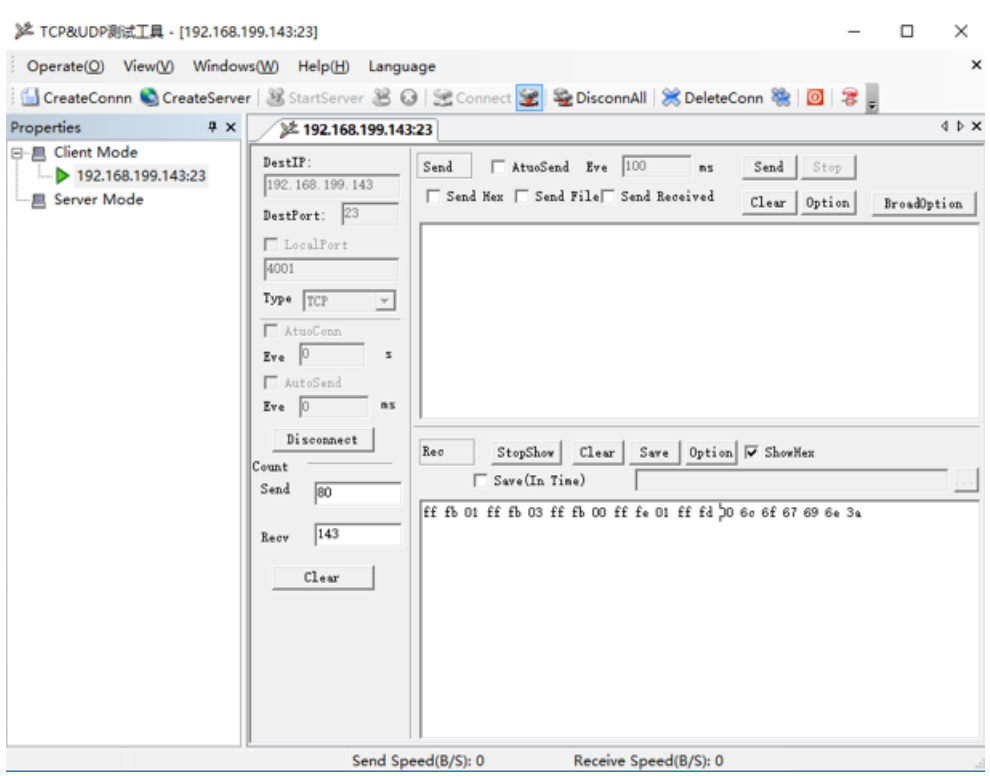

## can type Ctrl+Enter)

Step 3 Module send 0xFF 0xFB 0x01 Close telnet input display.

Step 4 Module send password, Client port send login password

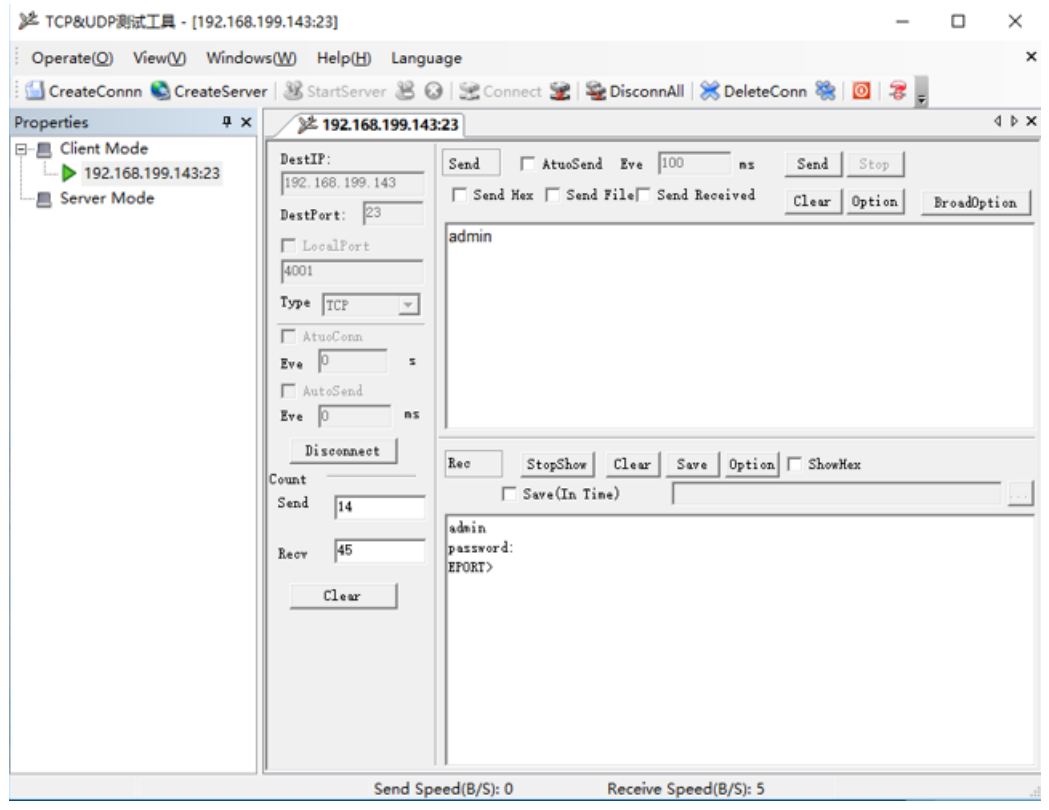

# Step 5 Module send 0xFF 0xFC 0x01 Open telnet input display

Step 6 It can send and receive Cli command After Enter into Cli command mode.

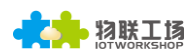

# <span id="page-57-0"></span>**APPENDIX D: CONTACT INFORMATION**

**---------------------------------------------------------------------------------------------------- Address:** Room 1002,Building 1,No.3000,Longdong Avenue,Pudong New Area,Shanghai,China,201203 **Web:** [www.iotworkshop.com](http://www.iotworkshop.com/) or [www.hi-flying.com](http://www.hi-flying.com/) **Contact:**  Sales: [sales@iotworkshop.com](mailto:sales@iotworkshop.com) Support: [support@iotworkshop.com](mailto:support@iotworkshop.com) Service: [service@iotworkshop.com](mailto:service@iotworkshop.com) Business: [business@iotworkshop.com](mailto:business@iotworkshop.com) **---------------------------------------------------------------------------- -------------------------------**

For more information about IOTworkshop modules, applications, and solutions, please visit our web site www.iotworkshop.com

# **<END OF DOCUMENT>**